# THE ELECTRONIC STAFF RECORD PROGRAMME

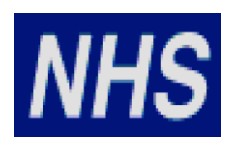

# NATIONAL HEALTH SERVICE

# ESR-NHS0252 NHS EMAIL **NOTIFICATIONS**

Information Classification:Restricted: PUBLIC

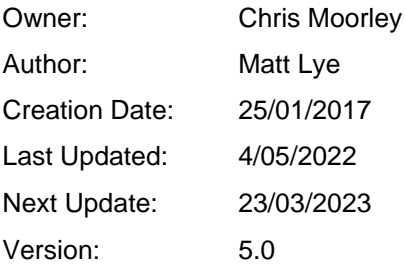

Approvals:

Name Nick Adcock Title Development Manager

# <span id="page-1-0"></span>**1. DOCUMENT CONTROL**

# <span id="page-1-1"></span>**CHANGE RECORD**

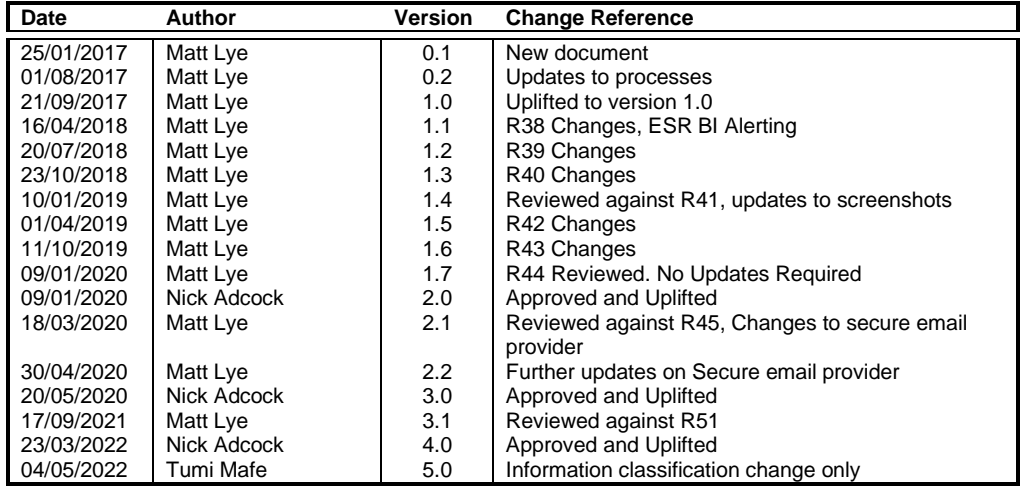

# <span id="page-1-2"></span>**REVIEWERS**

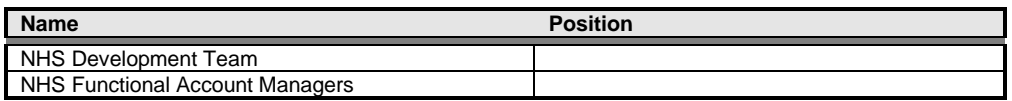

### <span id="page-1-3"></span>**DISTRIBUTION**

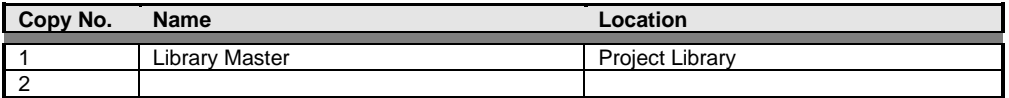

# <span id="page-2-0"></span>2. CONTENTS

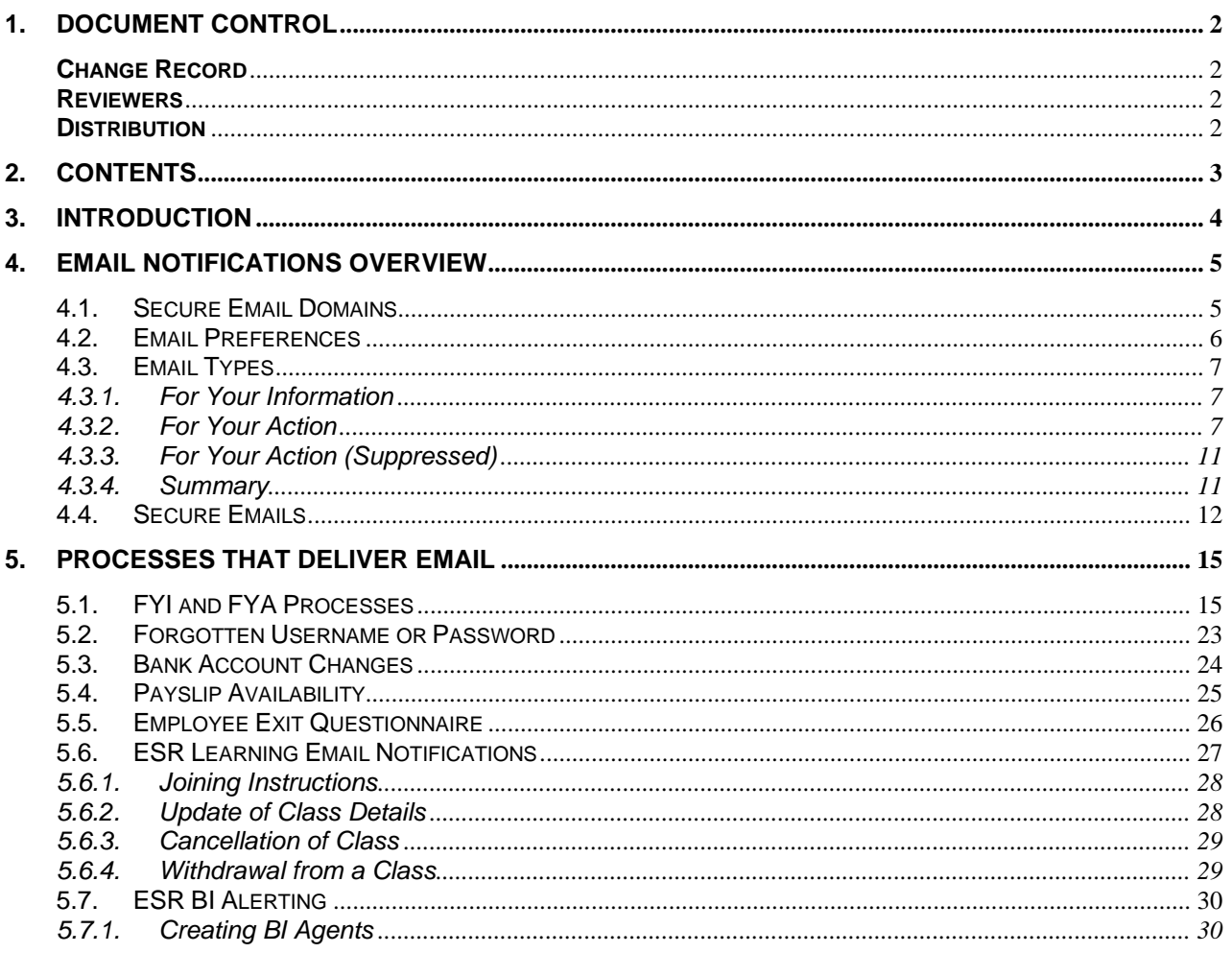

# <span id="page-3-0"></span>**3. INTRODUCTION**

This document is a guide to the email functionality delivered by the ESR system. The document outlines:

- The requirements that must be in place for users to receive email notifications.
- The types of email that users will receive.
- The processes that will deliver emails to users.

# <span id="page-4-0"></span>**4. EMAIL NOTIFICATIONS OVERVIEW**

ESR provides the ability to approve, reject or request more information directly from a secure email account. There are two levels of email capability dependent on email domain security:

- Approval and summary emails available to NHS.net and other approved secure domains;
- Summary email other email domains outside an approved list.

ESR users have the ability to:

Receive Workflow Notifications via email (outbound For Your Information (FYI), For Your Action (FYA) and Summary) generated from ESR.

NHS ESR users, on receipt of an FYA email notification can take inbound actions such as Approve, Reject and Request for Information from the email notification. On receipt of the email response the workflow will be progressed within ESR based on the incoming action.

Where a VPD is SPINE enabled and where a notification will update a data item that triggers the SPINE Interface and the transaction requires additional workflow approval, the outbound FYA email will be supressed and a secure FYI email will be sent to the user informing of the transaction and to login to ESR to take the required action.

Workflow Email Notifications will be sent to the email address held on the Office Details tab against the Person Record of the intended recipient.

### <span id="page-4-1"></span>**4.1. SECURE EMAIL DOMAINS**

For FYI and FYA emails to be delivered from ESR, the email system must meet the current Secure Email Standard (ISB 1596) which establishes the minimum security requirements for email systems in health, public health and adult social care. Organisations that use NHSmail automatically meet this requirement, Office 365 meets the requirement but organisations must register compliance with the NHSmail and include confirmation that the email service has been configured to securely communicate with NHSmail.

More information on this standard and how organisations can meet this standard is available here <https://digital.nhs.uk/services/nhsmail/the-secure-email-standard>

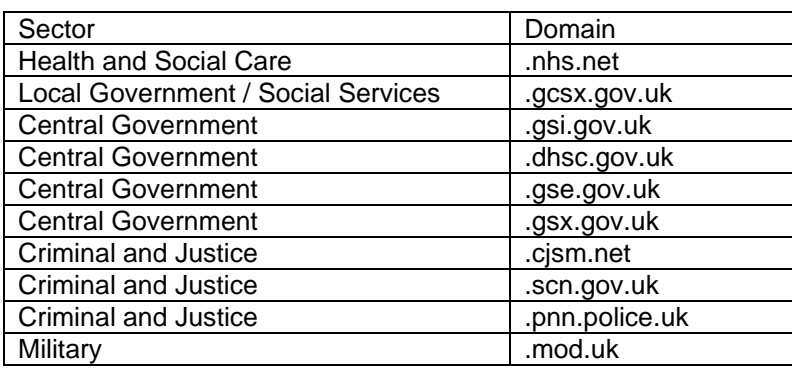

The government systems that currently meet this standard are listed below

Where the email system being used by an organisation is not secure, emails will be prefixed with the word [Secure]. This encrypts the email with the contents only accessible by using NHS Mail's Egress Encryption Service. More information about this feature can be found on the NHS Mail help website https://support.nhs.net/article-categories/encryption/ in the Accessing Encrypted Emails Guide for non-NHSmail users section. The steps to sign up for this solution are covered in section 4.4

### <span id="page-5-0"></span>**4.2. EMAIL PREFERENCES**

The options available for the receipt of emails can be found in the Preferences section of ESR (N > Preferences > Notifications > Email Style).

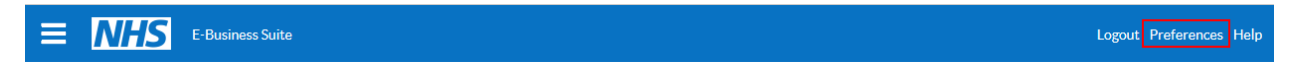

The options available will be dictated by the email domain of the user e.g. firstname.lastname@domain.net. Where the domain is classed as a secure email i.e. @nhs.net, then the following options will be available:

- Actionable Notification Email
- Summary Notification Email
- Do not send me mail

### **Notifications**

Email Style Actionable Notification Email Notifications will be sent in your current default language, American English.

TIP You can only receive e-mail summaries if your email address has been entered in your employee record.

#### Where the user does not have a secure email domain then the option to Actionable Notification E mail will not be available.

### **Notifications**

Email Style Summary Notification Email  $\checkmark$ Notifications will be sent in your current default language, American English.

TIP You can only receive e-mail summaries if your email address has been entered in your employee record.

An overnight summary email will be provided with more detailed information including notification type and who it relates to.

# <span id="page-6-1"></span><span id="page-6-0"></span>**4.3. EMAIL TYPES**

## **4.3.1. For Your Information**

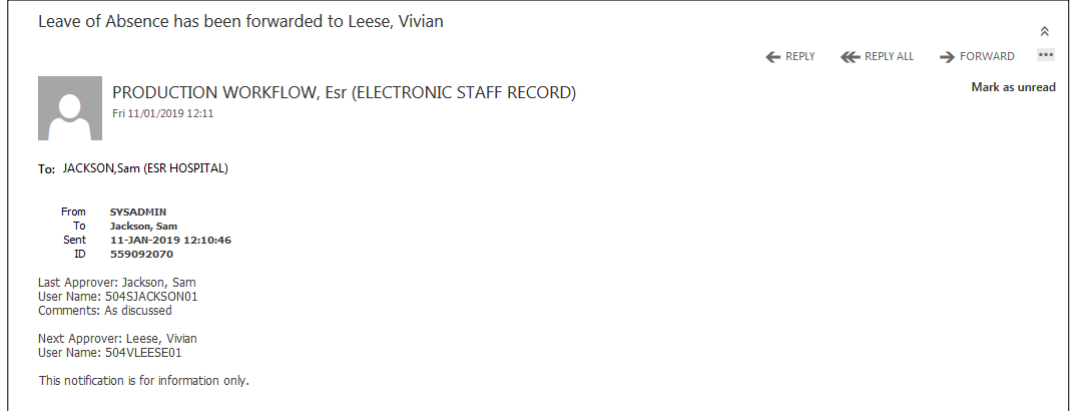

# **4.3.2. For Your Action**

<span id="page-6-2"></span>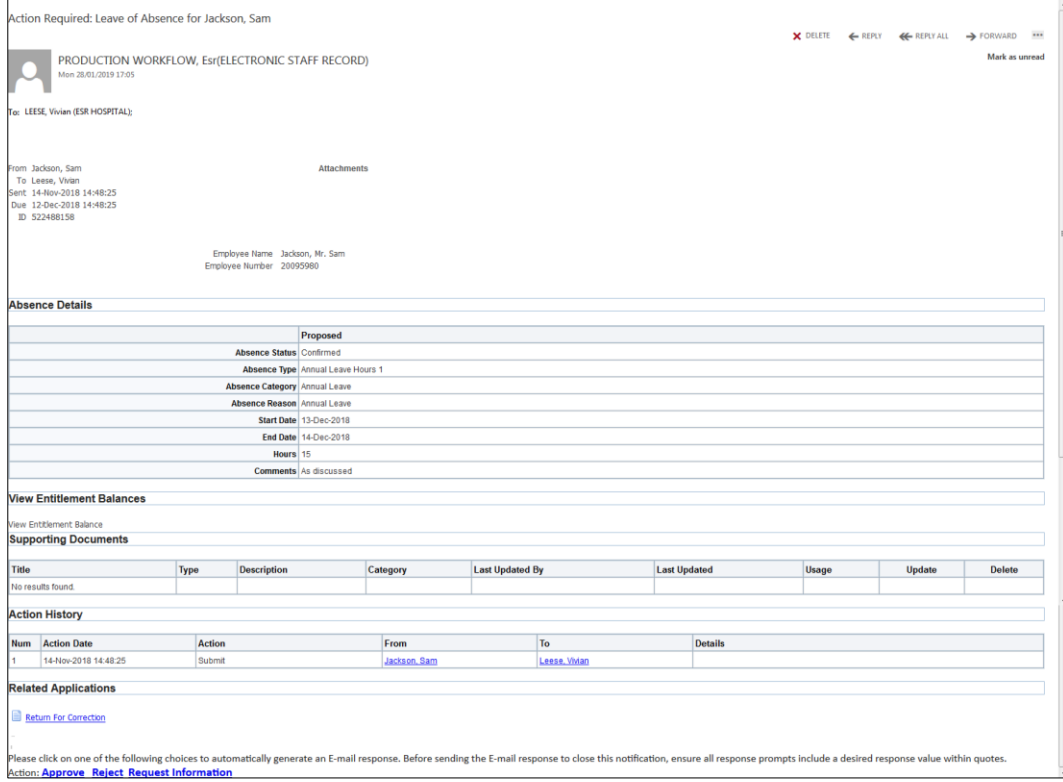

Options available from a FYA email are as follows:

- Approve
- Reject
- Request Information

### **Note**

When responding to notifications the following must be adhered to:

- No changes must be made to the email address that notifications are sent to.
- No changes must be made to the Subject of the email.
- Action for the response must not be changed.
- Responses must be entered between the quotes where guided.
- No other text must be entered in the body of the email.

The options available are outlined below:

# Clicking Approve

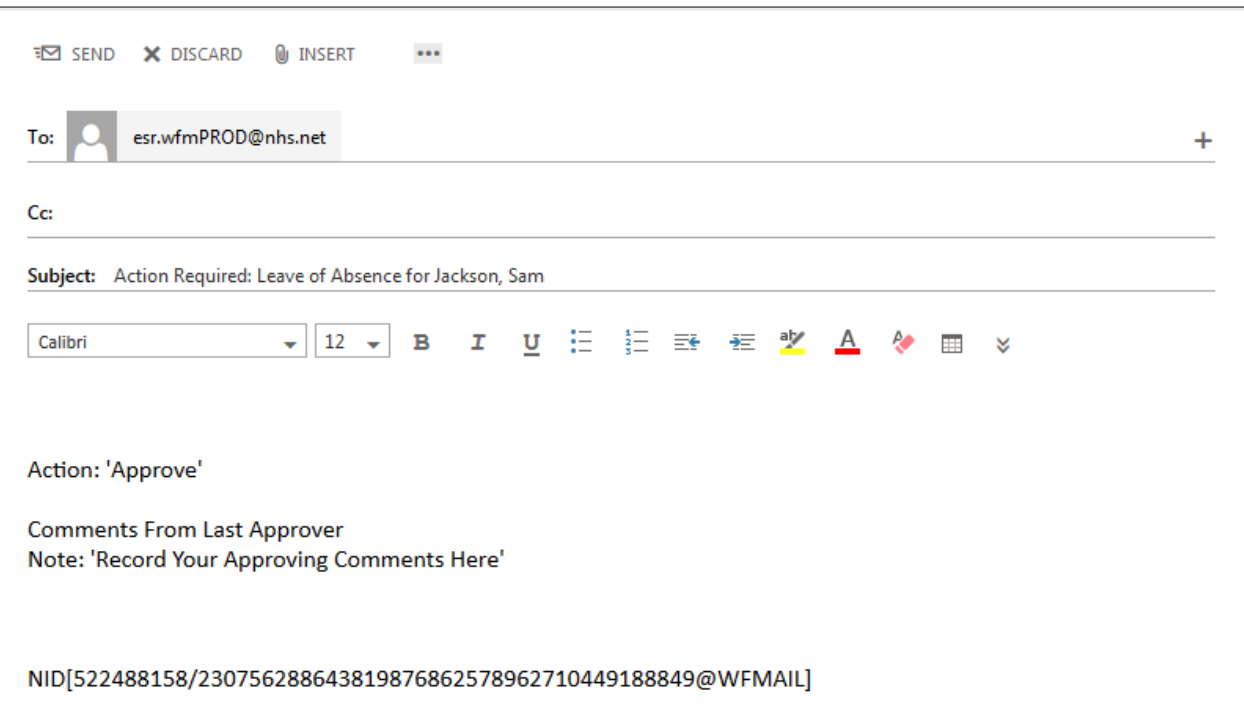

### This will generate the following e-mail to the requestor

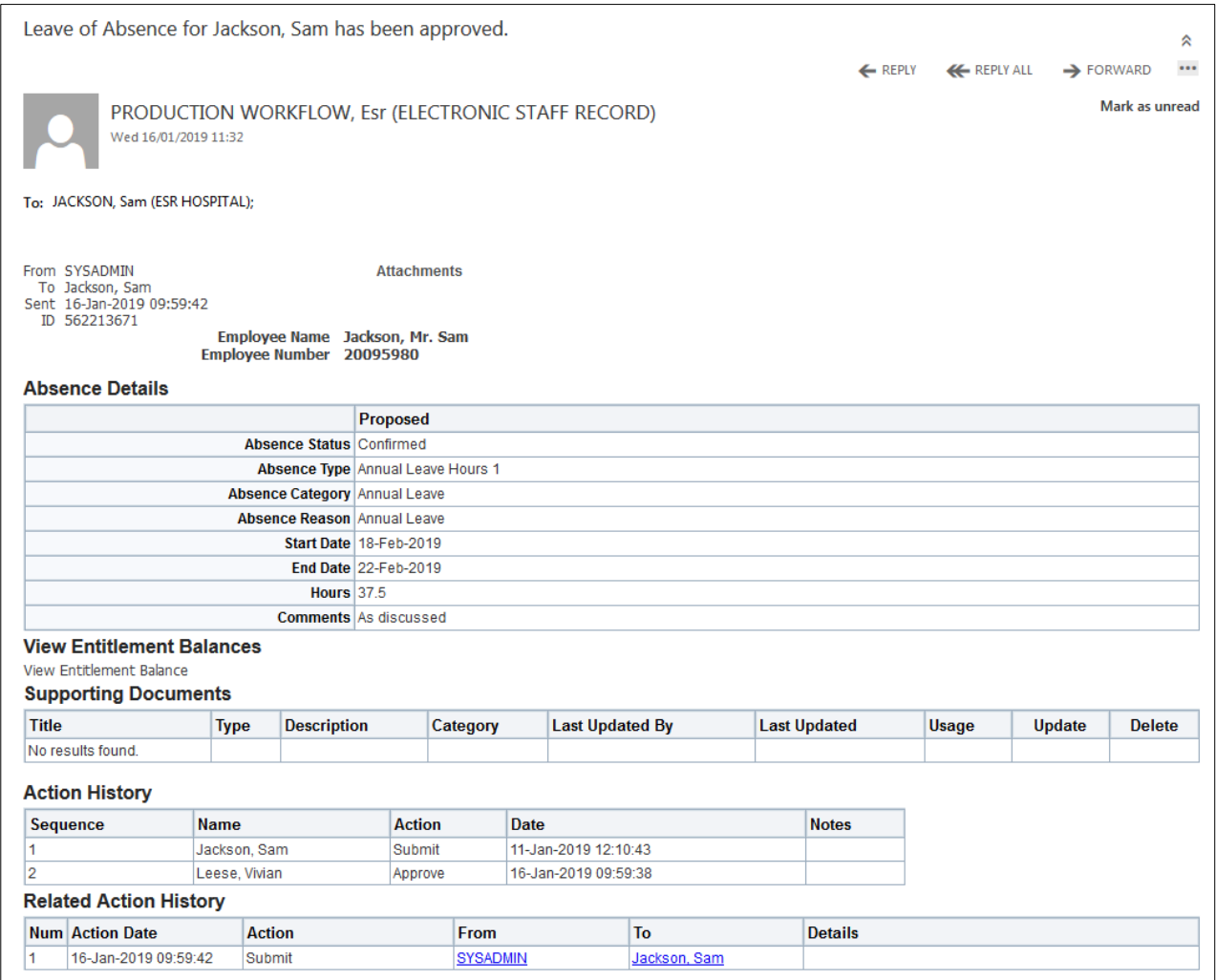

# Reject

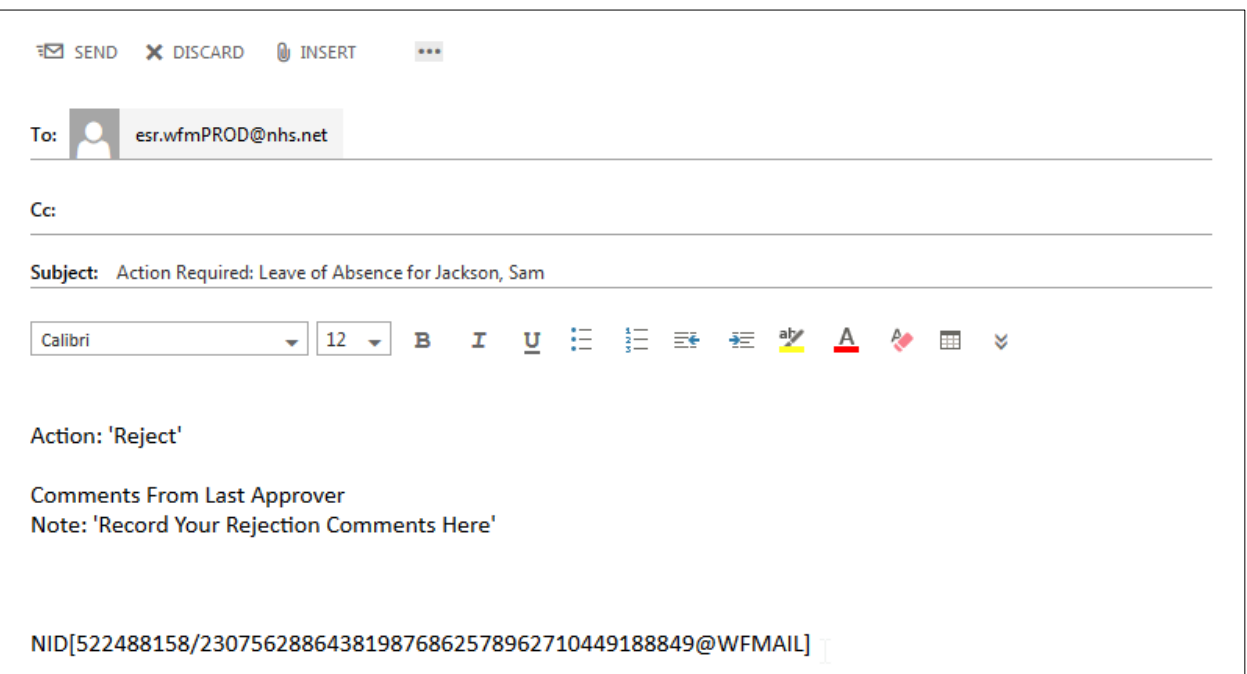

### The requestor will receive the following

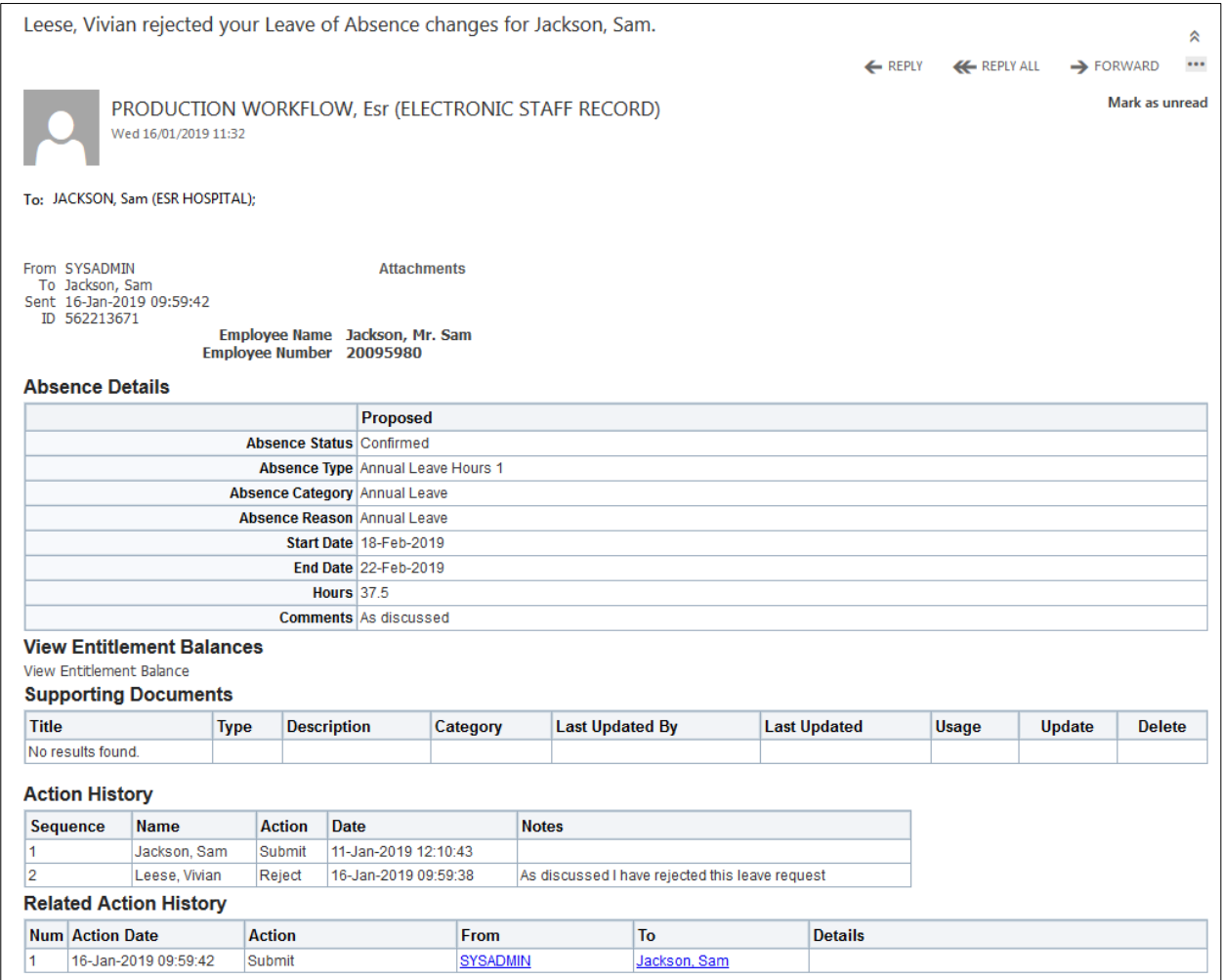

# Request Information

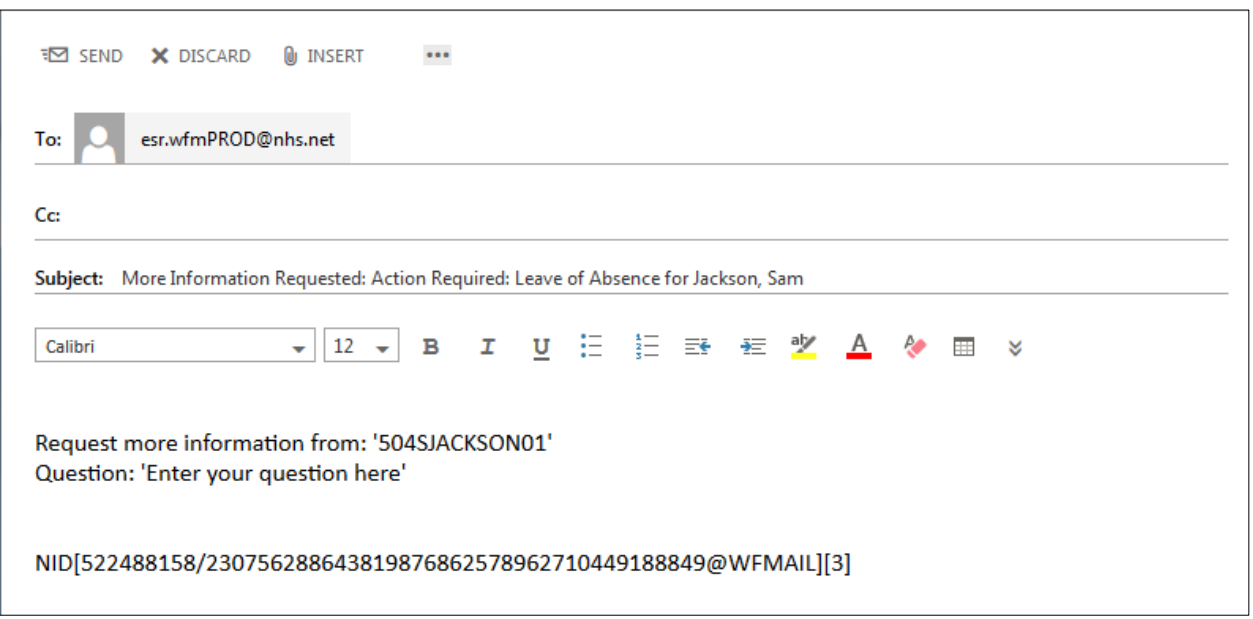

### This will then send an email to the original requestor

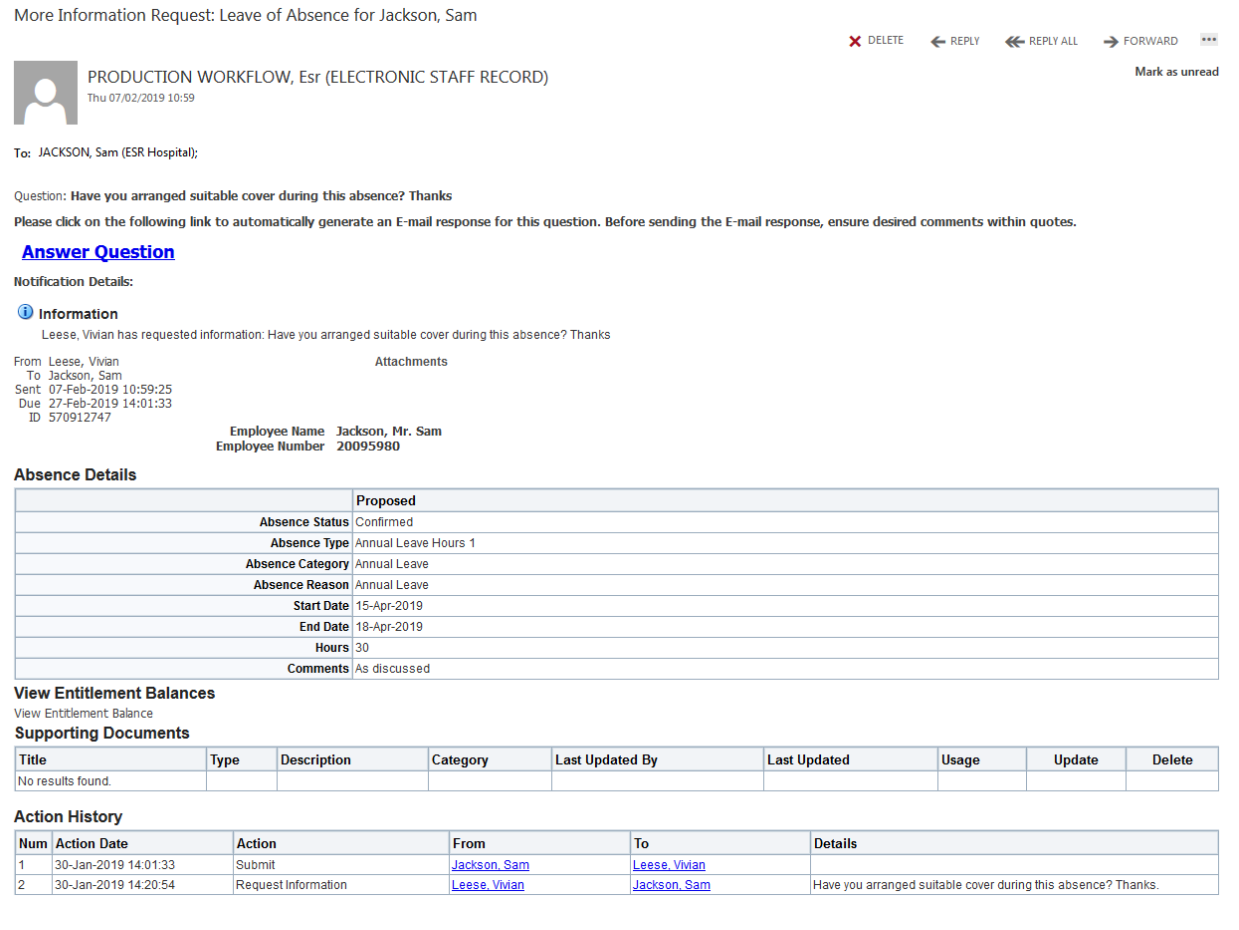

### Who can respond

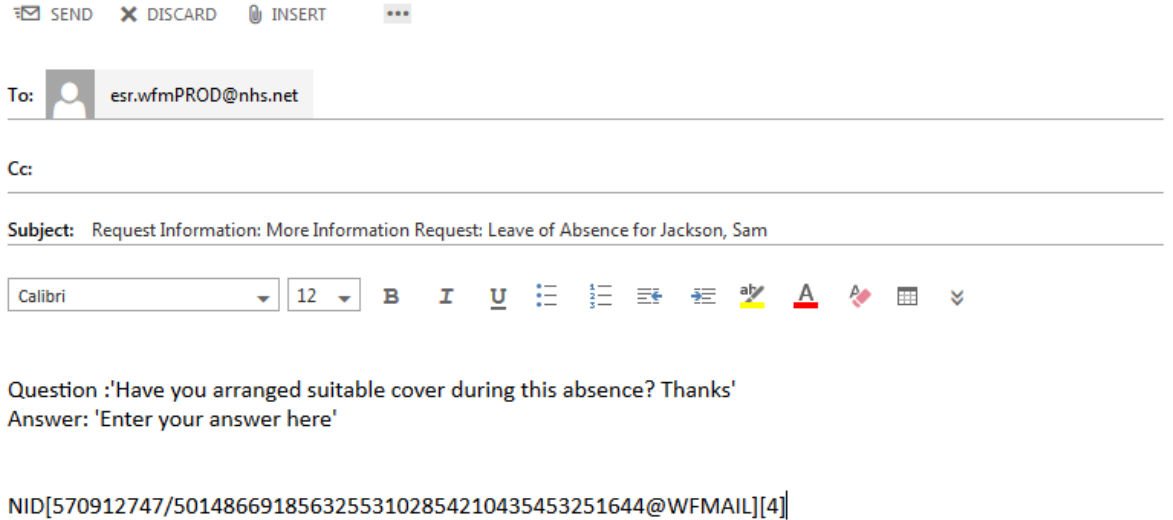

## **4.3.3. For Your Action (Suppressed)**

<span id="page-10-0"></span>Where the requests that are being made will change information on the SPINE, an approver will receive an email informing them that they will need to login to ESR to approve the change.

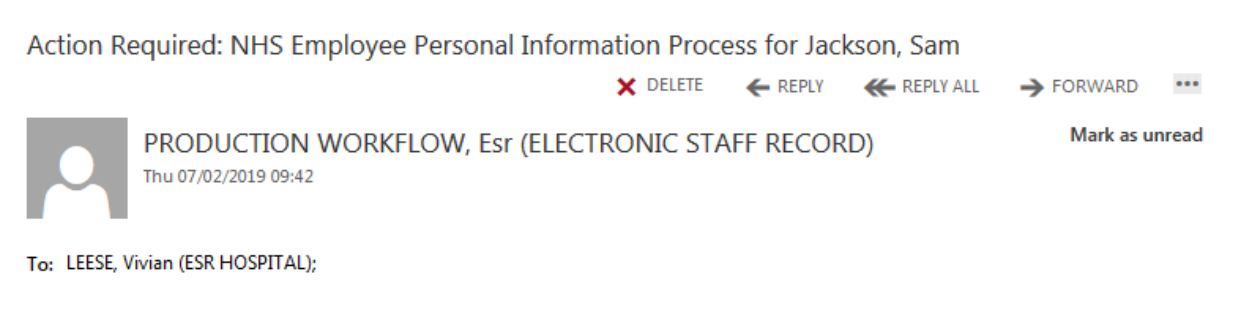

Notification NID 573210615

This notification contains secure content which cannot be sent through email. Please access the online version of this notification to see the details.

### **4.3.4. Summary**

<span id="page-10-1"></span>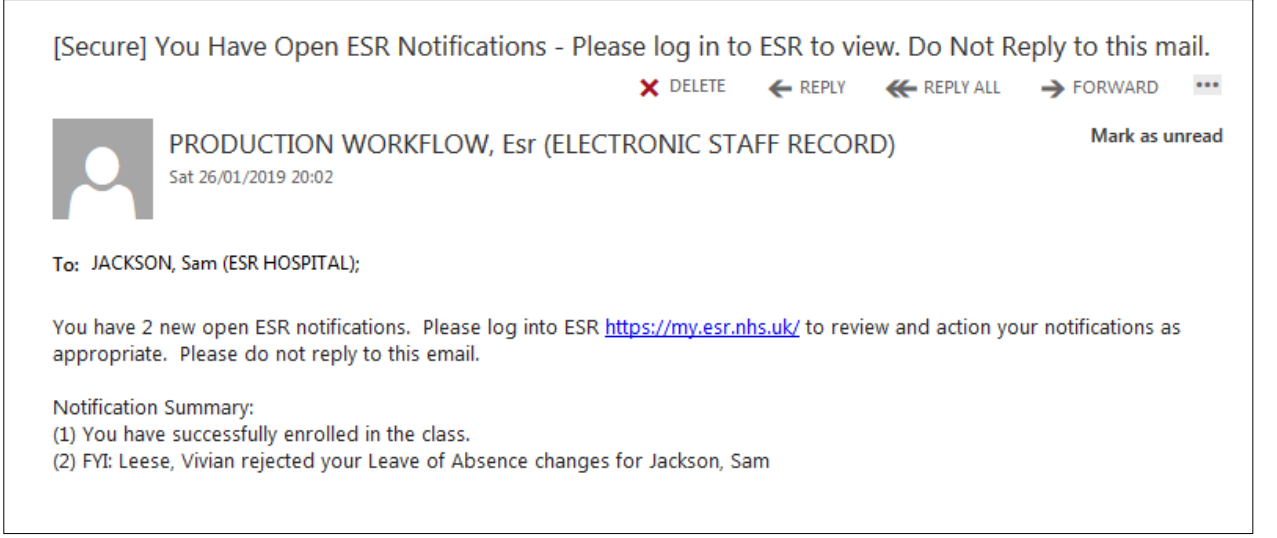

# <span id="page-11-0"></span>**4.4. SECURE EMAILS**

Where the email domain is not classified as secure, e-mails will be prefixed with [Secure].

To view the body of the e-mail follow the steps below:

• You will be prompted to open the secure email.

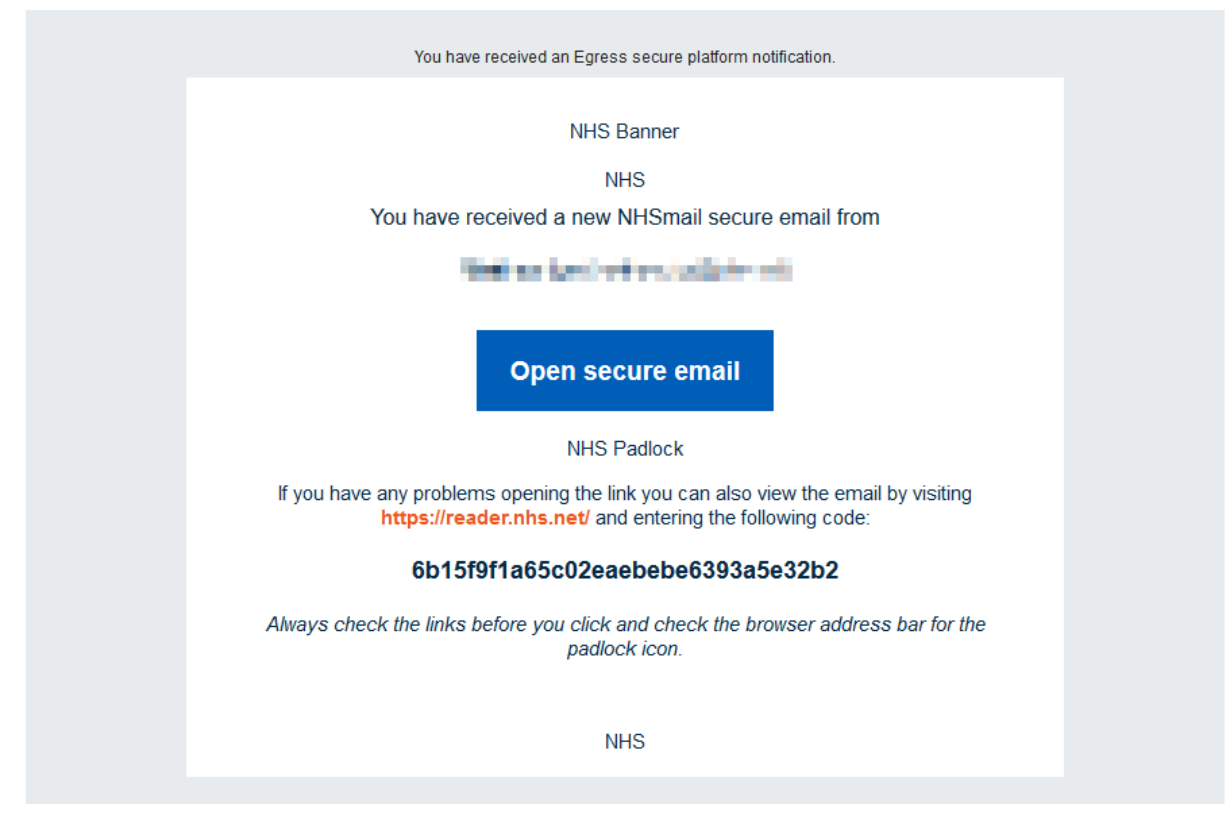

• You will be prompted to login with your Egress ID

If the email address is not registered, you will be required to register and validate the address.

• Click New User

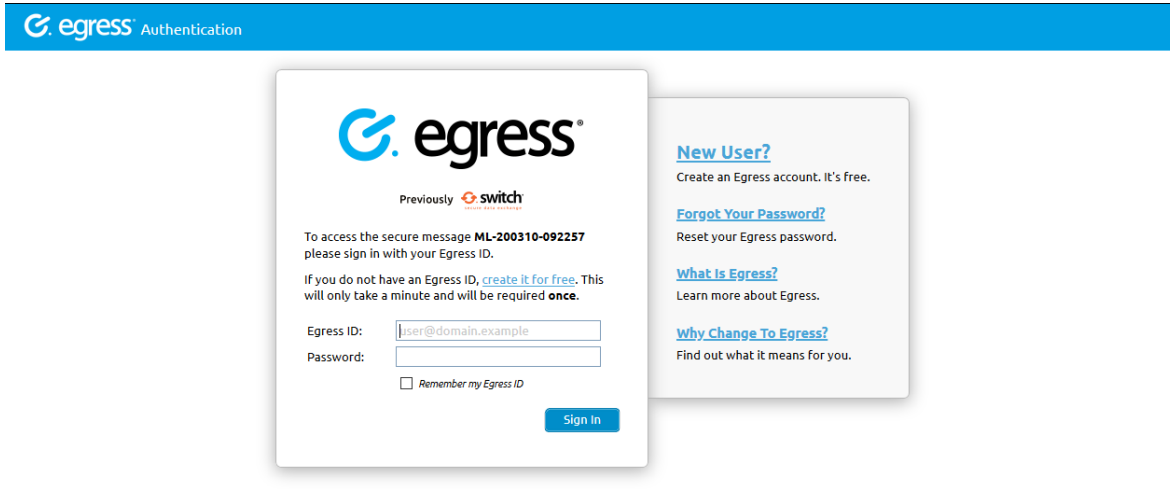

• Complete the form

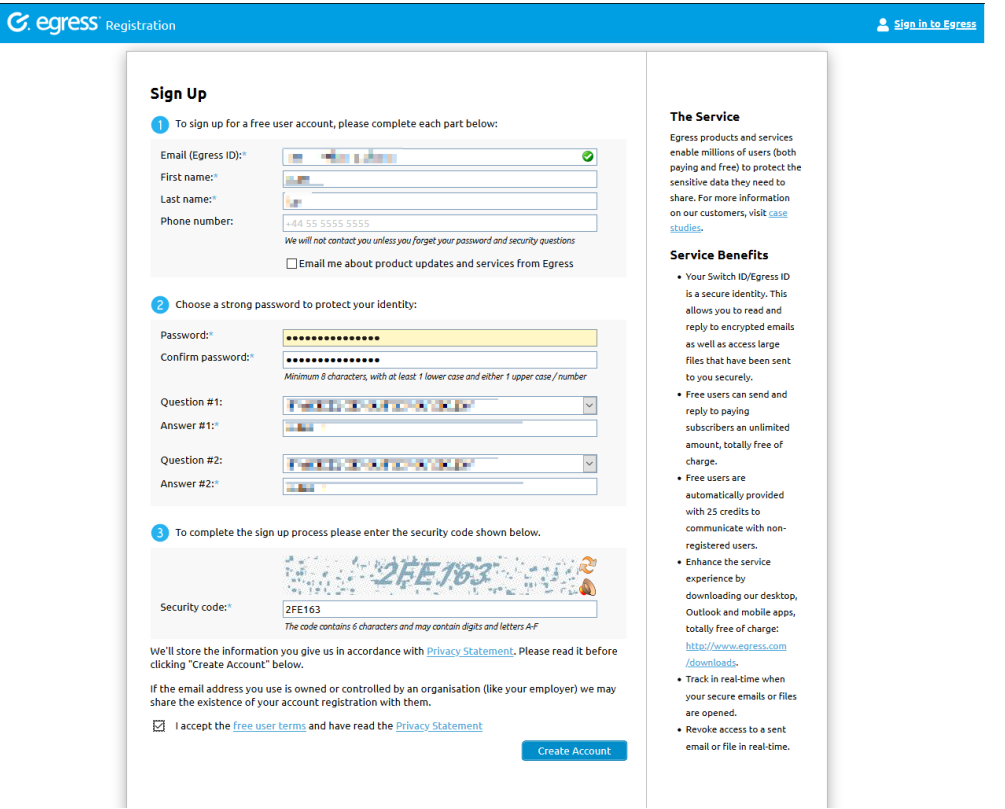

You will receive an email to validate your address.

• Click the Activate Account link

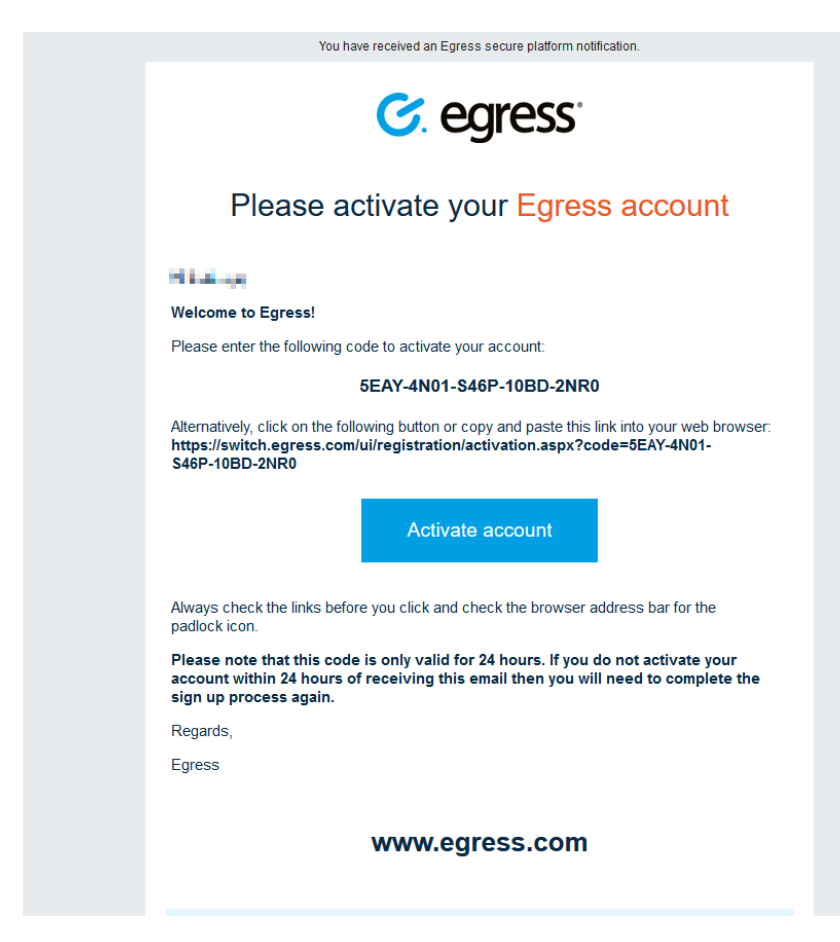

• Enter the Activation code provided in the email.

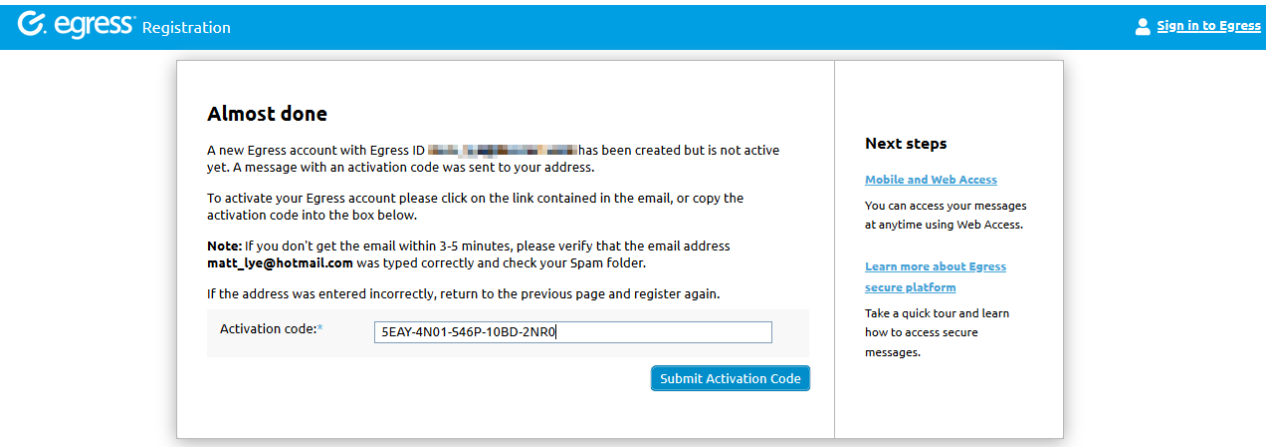

You will be able to view the email and any further emails by opening the secure email and logging in with your Egress ID.

Full details on how to use the Encryption service are available on the NHS Net support website <https://support.nhs.net/article-categories/encryption/>

# **5. PROCESSES THAT DELIVER EMAIL**

The table below lists the following processes which will result in an email being generated.

Where the Employing Authority is SPINE enabled and the action taken in the email would update a data item that triggers the SPINE Interface then the outbound FYA email will be sent but it will not contain any Action buttons. The user will need to login to ESR using an NHS CRS Smartcard to take the required action.

### **5.1. FYI AND FYA PROCESSES**

<span id="page-14-1"></span><span id="page-14-0"></span>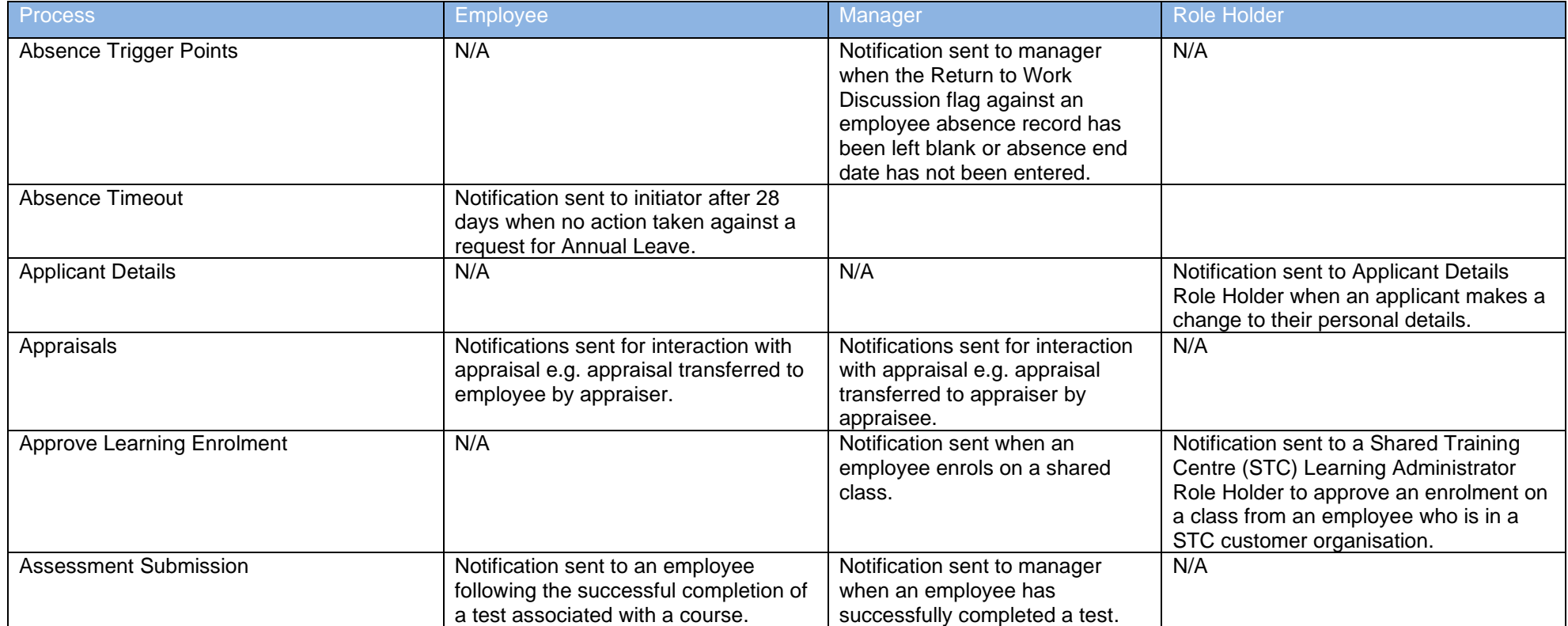

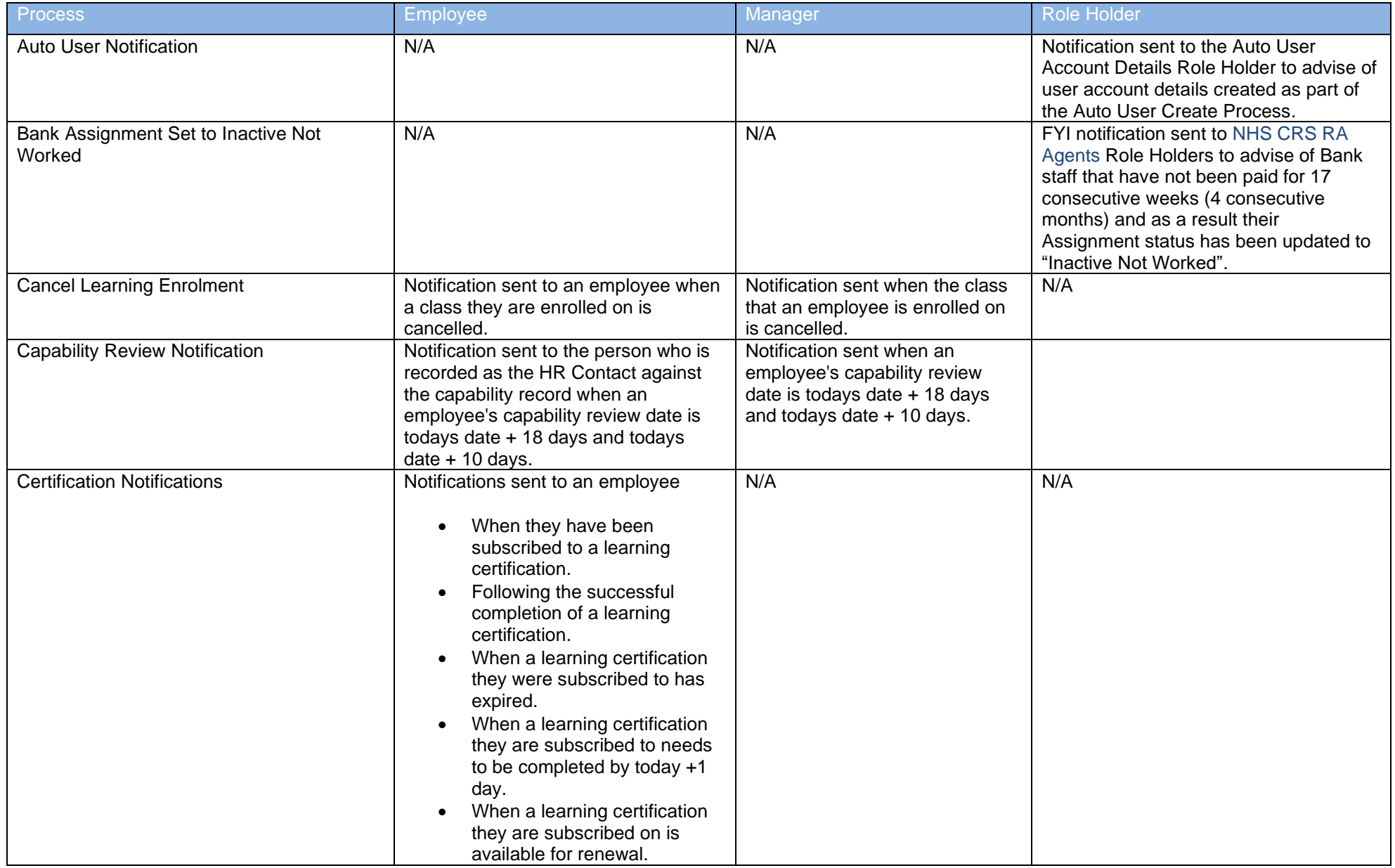

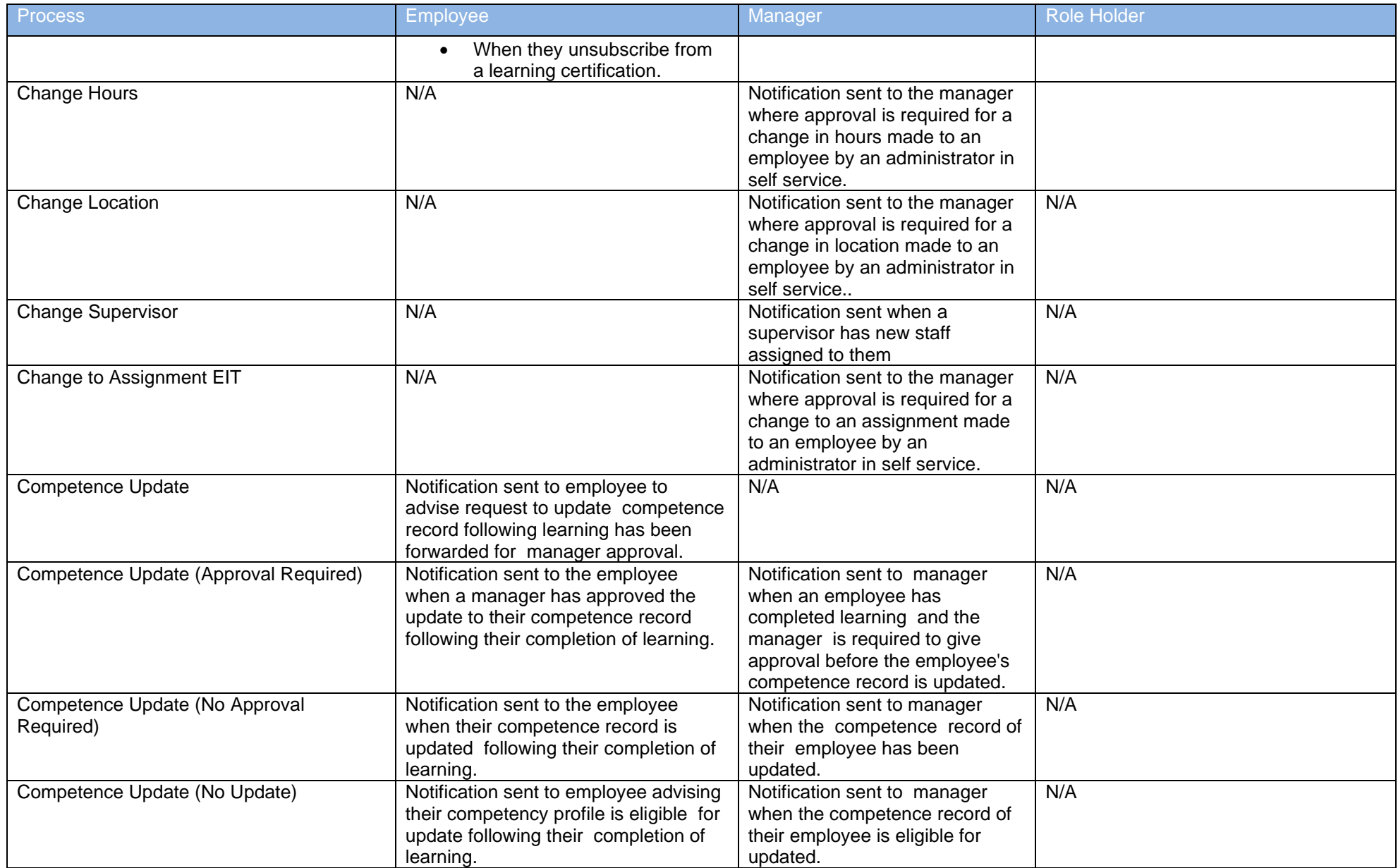

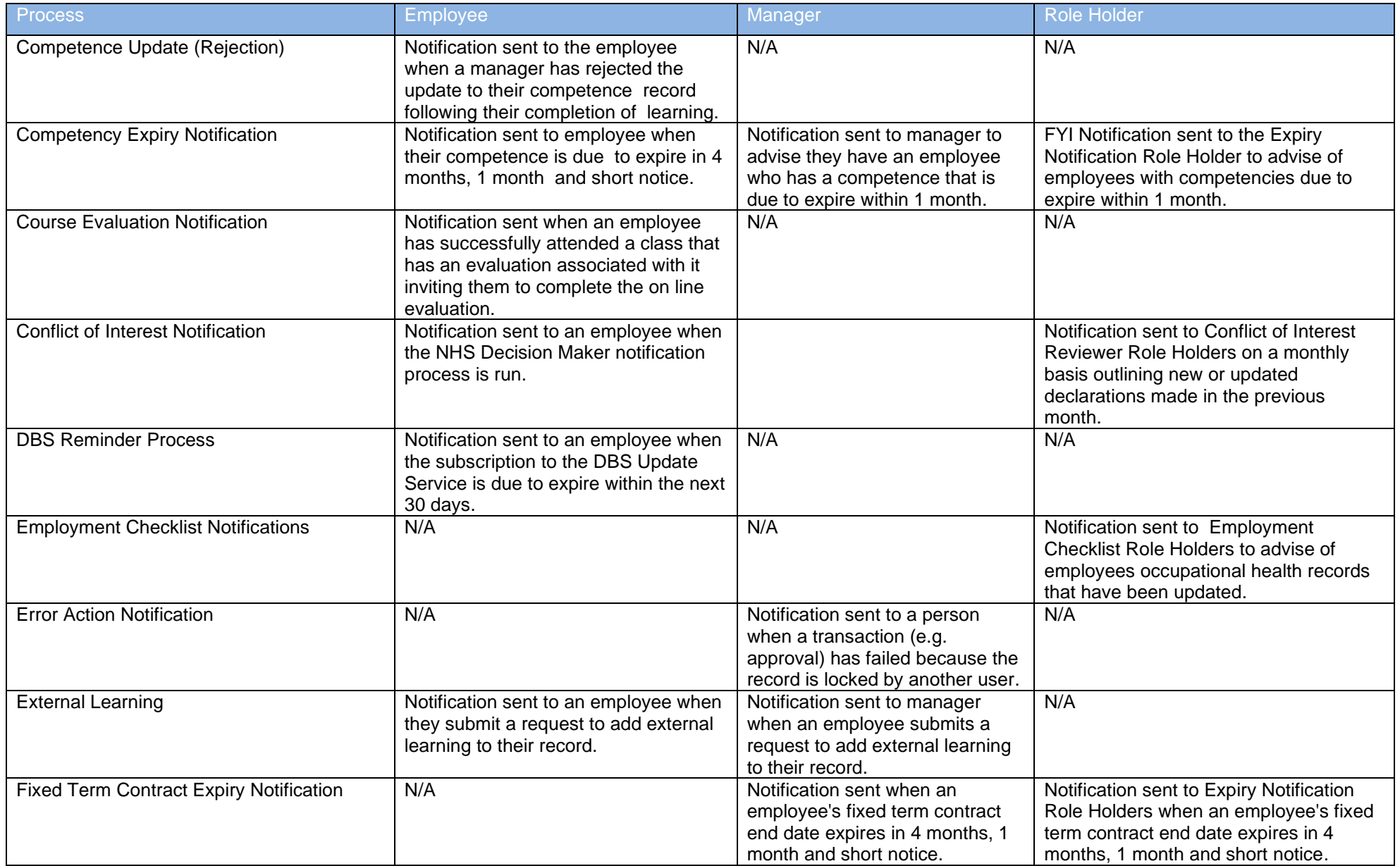

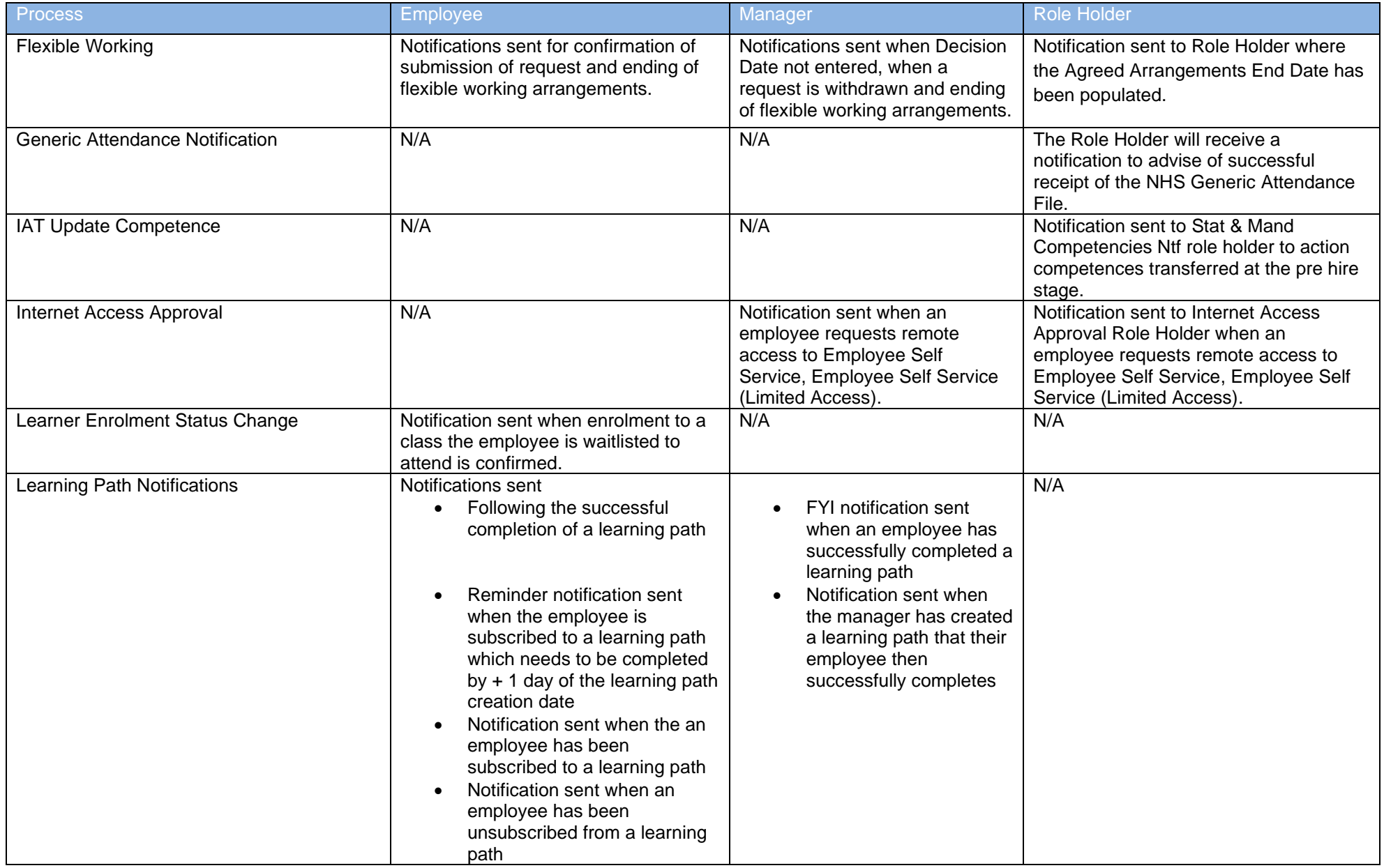

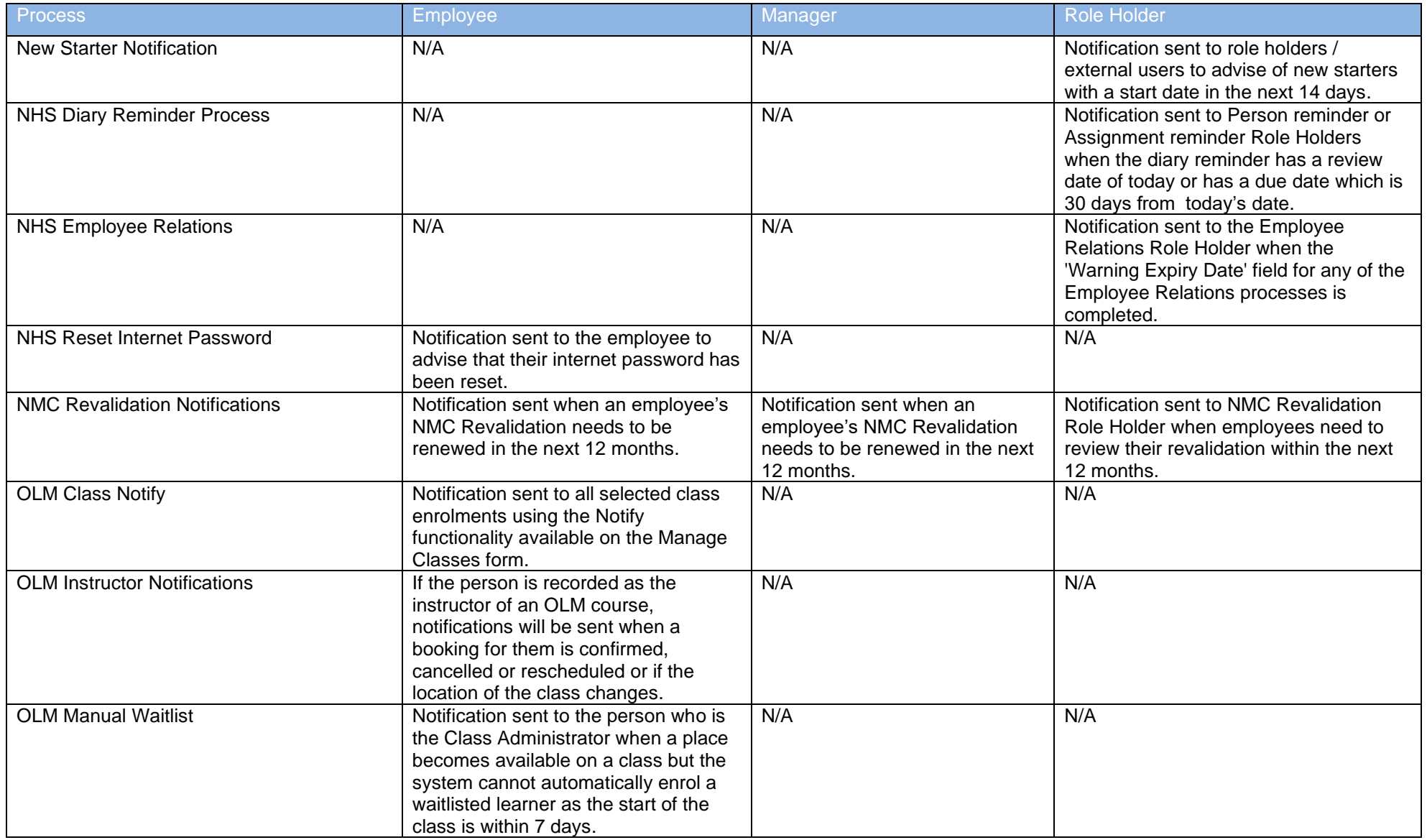

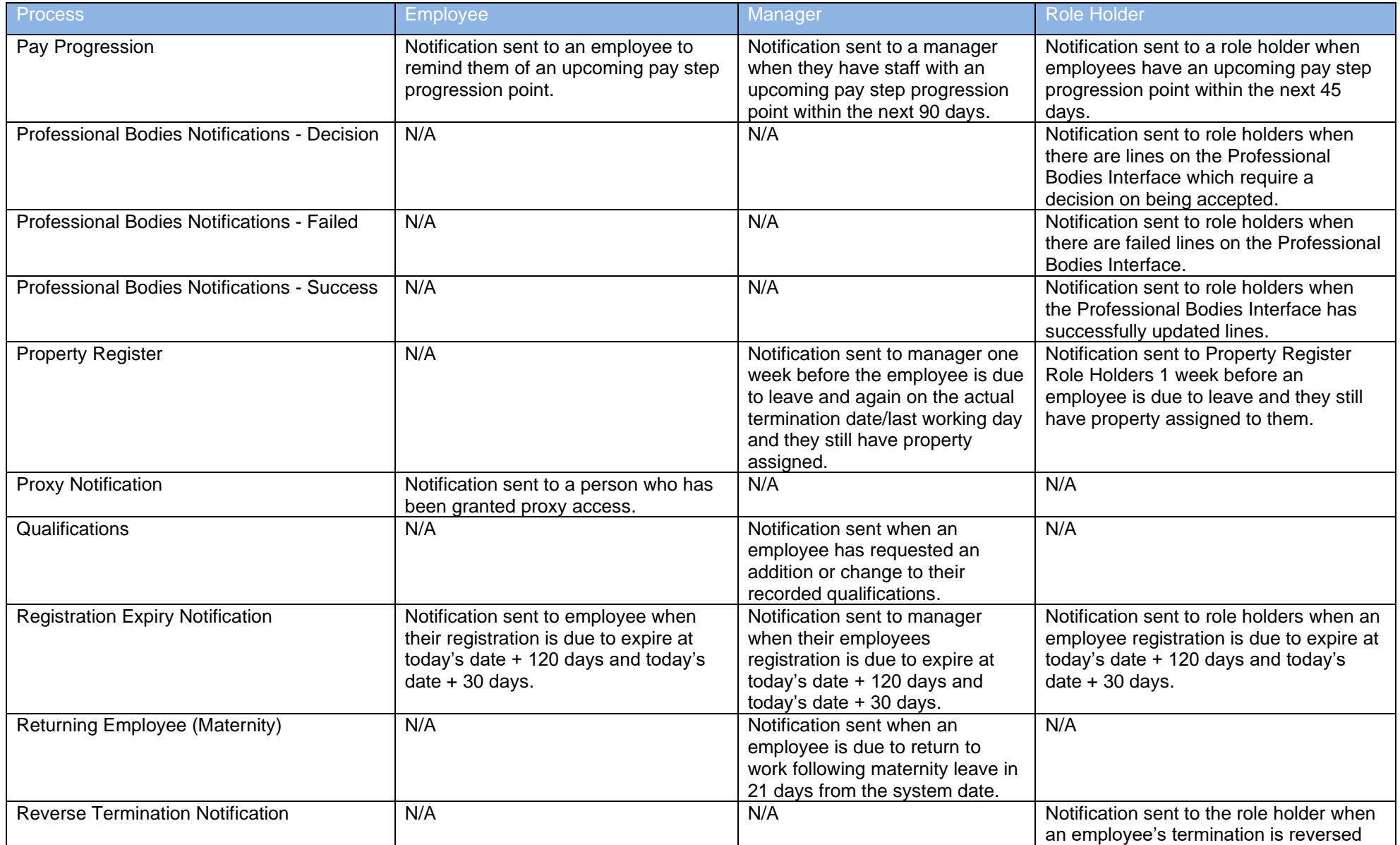

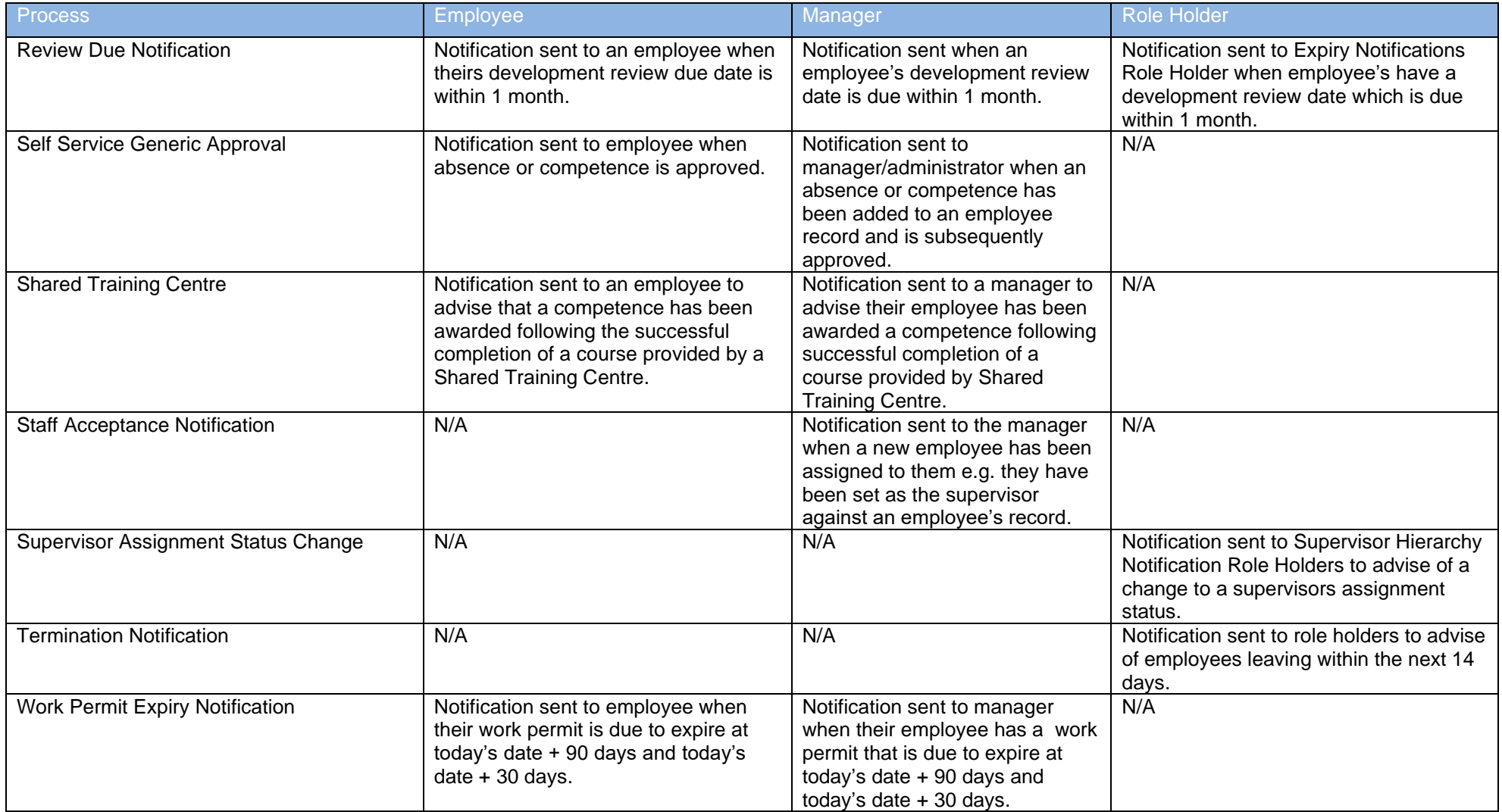

# <span id="page-22-0"></span>**5.2. FORGOTTEN USERNAME OR PASSWORD**

When a user requests their username or password, they will receive an email for each user account associated with an email address. If they supply a username they will receive an email for that specific user account.

 $\times$  DELETE  $\leftarrow$  REPLY  $\times$  REPLY ALL  $\rightarrow$  FORWARD  $\cdots$ 

The name of the employing authority is included in the email.

FYI: ESR Login Details

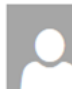

Mark as unread PRODUCTION WORKFLOW, Esr (ELECTRONIC STAFF RECORD) Thu 28/02/2019 08:49

To: USER, A (ELECTRONIC STAFF RECORD)

The following user account is associated with your email address

Organisation: 123 Electronic Staff Record User Name: 123AUSER01

You can now login https://my.esr.nhs.uk

or reset your password https://my.esr.nhs.uk/usersselfservicereset?params=fldafflajfqqhhhhss

This email can be ignored if you did not submit the user name lookup request<br>The password reset link is only active for 4 hours.

# <span id="page-23-0"></span>**5.3. BANK ACCOUNT CHANGES**

An email will be sent to an employee when any change is made to the bank account details held on their record. A change is defined as an addition, update or deletion of details.

Multiple changes within 5 minutes will only generate one email

No workflow notification is generated for the changes, this is an email only notification.

**Bank Account Details** 

X DELETE ← REPLY **KE** REPLY ALL

 $\rightarrow$  FORWARD

 $\cdots$ 

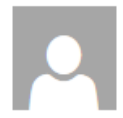

PRODUCTION WORKFLOW, Esr (ELECTRONIC STAFF RECORD) Thu 28/02/2019 08:49

#### Mark as unread

#### To: SMITH, Ben (ESR HOSPITAL)

This is an automated alert email from the NHS Electronic Staff Record (ESR) system.

Your Bank Account details have been added or changed for your ESR record in 123 ESR Hospital for assignment 12345678.

This may be because you have just started employment, had a new Job (Assignment) created or used a bank account switching service.

If you did not make the amendment or authorise them to be entered on your behalf, then please login to ESR Self Service and check that the details are correct https://my.esr.nhs.uk/.

If you do not have access to ESR Self Service please contact your usual Payroll team to confirm your Bank Account details are correct.

Please DO NOT reply to this automated email as it will not be received.

# <span id="page-24-0"></span>**5.4. PAYSLIP AVAILABILITY**

Employees can opt into an email notification which will alert them when their payslip is available to view in the My Payslip and P60 Portlet. It is sent to all email address types and can be turned on and off as the employee wishes.

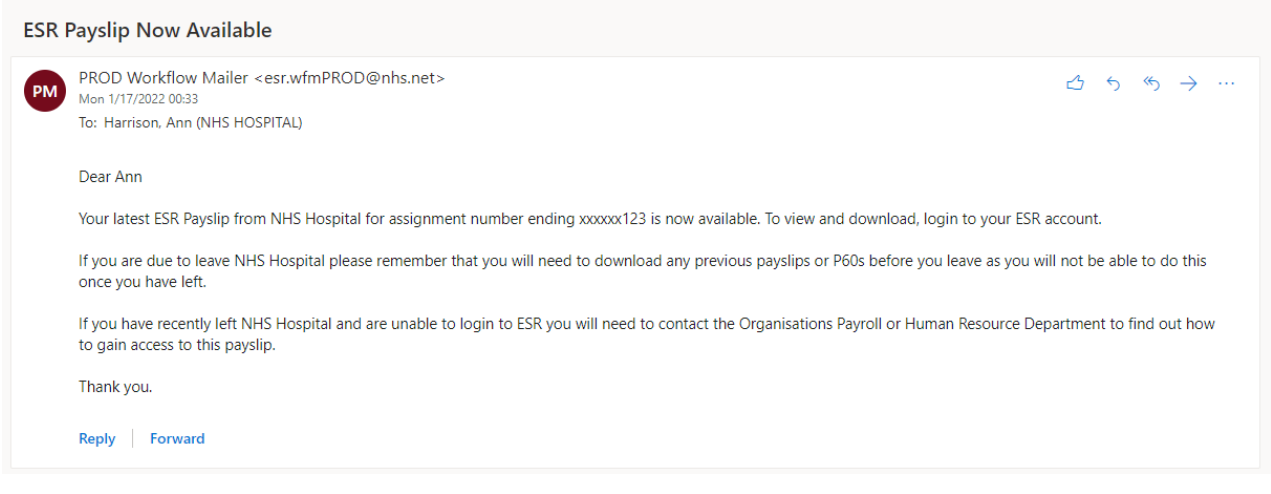

# <span id="page-25-0"></span>**5.5. EMPLOYEE EXIT QUESTIONNAIRE**

Employees with a termination date entered at employee or assignment level are sent an email prompting them to login to ESR and complete their exit questionnaire.

### **Exit Questionnaire**

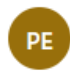

PRODUCTION WORKFLOW, Esr (NHS ELECTRONIC STAFF RECORD) Thu 9/17/2020 15:51

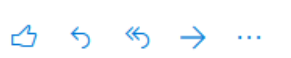

To: Perkins, Richard

Your employing organisation has indicated that you are leaving and as such would like to understand more about your experience whilst working for the organisation. We are asking you to complete a short exit questionnaire to gather information that will help<br>to improve the working for the organisation. We are asking you to complete a short exit que

Your organisation will be able to use the results of the survey to improve local working conditions and practices and to increase involvement and engagement with staff. Other organisations, including NHS England and NHS Improvement or NHS Wales for those employed in Wales, will make use of the non-identifiable and nationally aggregated results.

To complete the questionnaire please check your ESR Worklist Notifications.

Please read each question carefully, but give your immediate response by selecting the answer which best matches your personal view.

If you have any queries about this questionnaire, or would like to undertake a face to face interview, please contact the HR/People department in your organisation.

# <span id="page-26-0"></span>**5.6. ESR LEARNING EMAIL NOTIFICATIONS**

Emails are generated for learners by the events specified below. This is different to the processes specified in section 5.1 above.

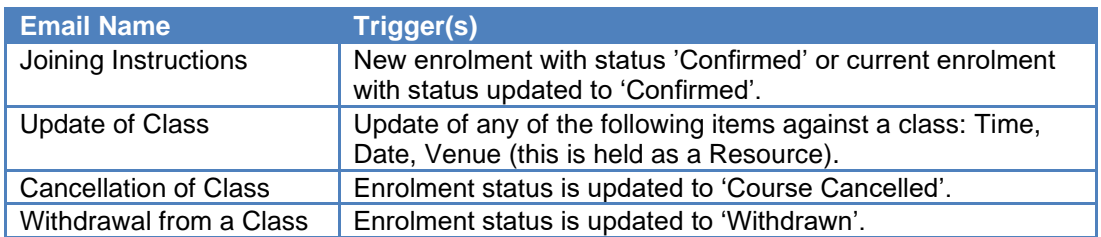

Notes:

- 1) Emails will only be triggered where a 'Class Start Date' is a future date.
- 2) All emails are triggered irrespective of the source of the change. For example: if a user withdraws themselves from a class, they will receive the 'Withdrawal from a class' email, as they would if a learning administrator had withdrawn them.
- 3) Emails will only be generated for classroom based learning. i.e. classes that are part of an offering with one of the following delivery modes: Classroom, Conference, Course, Instructor-Led, Local Delivery, Seminar
- 4) All emails are triggered instantly (i.e. there is no overnight process. As soon as one of the above triggers is activated, the email is sent).
- 5) The email text cannot be locally amended. The Joining Instruction email can include 3 additional paragraphs using three free text fields stored on the Offering detail.
- 6) Administrators are not able to locally 'switch off' the automatic emails, however they can be prevented by not entering (or removing) an email address against the enrolment.
- 7) The email address used to send an email to a learner is the email address held against the enrolment. By default, this is populated by the email address held against the 'Office Details' tab on the person record, however this can be amended by the learning administrator should the email need to be directed elsewhere.
- 8) Emails will be generated for customer contacts, where an email address is entered against the enrolment (this does not automatically pull through from the customer contact email address and will need to be entered at the time of enrolment).

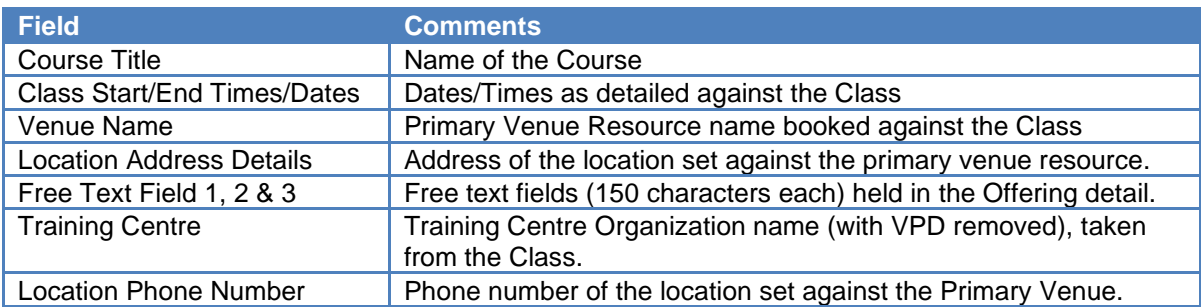

The table below outlines the fields that are used in ESR Learning email notifications:

The information held in the OLM emails is detailed below:

# <span id="page-27-0"></span>**5.6.1. Joining Instructions**

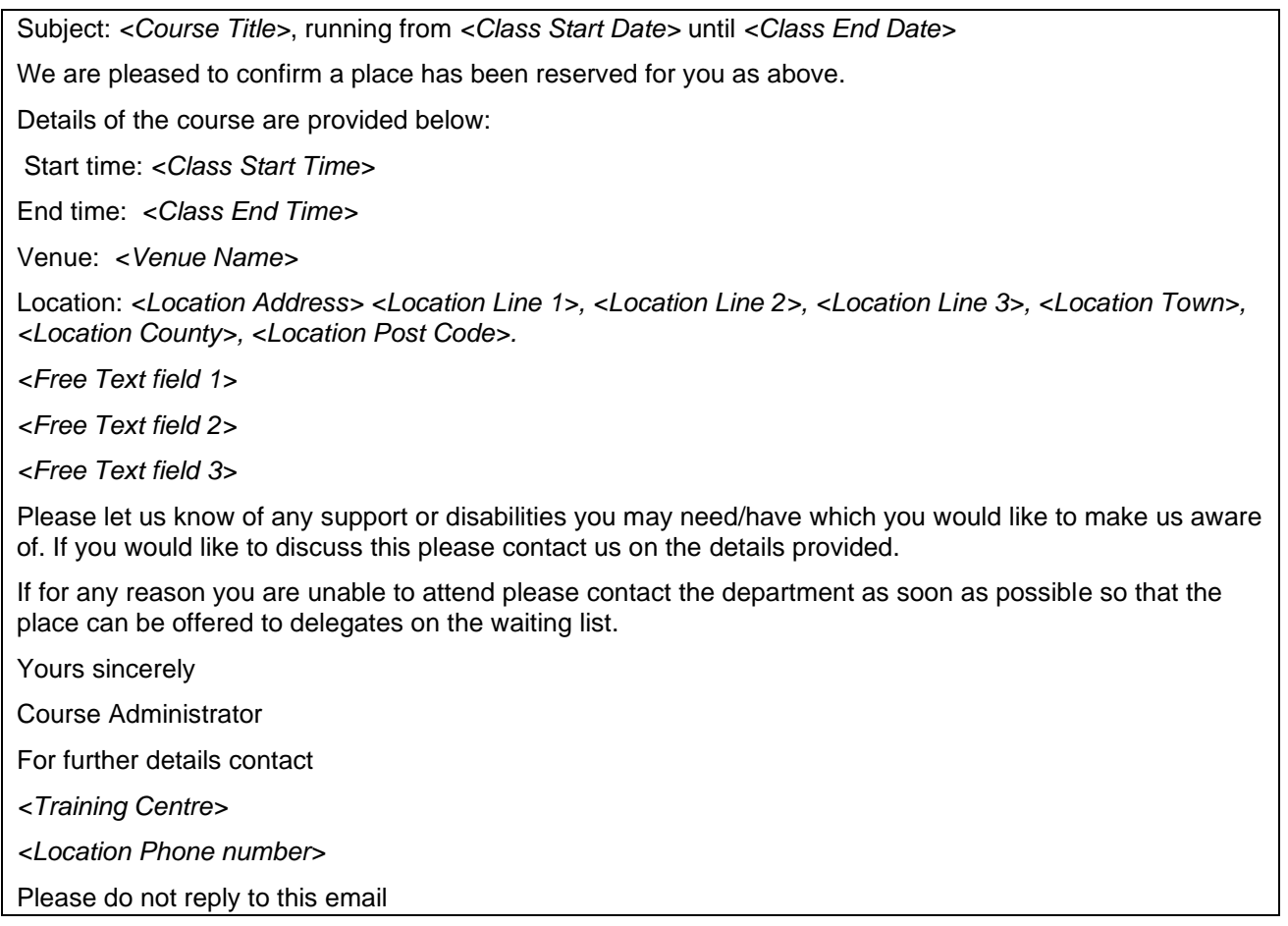

# <span id="page-27-1"></span>**5.6.2. Update of Class Details**

Subject: UPDATE: *<Course Title>, <Class Start Date> - <Class End Date>*

This email is a reminder of your training enrolment for the above course; please review the Course details as these may have changed.

The course will take place from *<Class Start Time> until <Class End Time> in <Venue Name>, <Location Address> <Location Line 1>, <Location Line 2>, <Location Line 3>, <Location Town>, <Location County>, <Location Post Code>.*

If for any reason you are unable to attend please contact the department as soon as possible so that the place can be offered to delegates on the waiting list.

Should you have any special requirements, please let us know, and we will do our utmost to ensure that these are met.

Yours sincerely

Course Administrator

For further details contact

*<Training Centre>*

*<Location Phone number>*

Please do not reply to this email

## <span id="page-28-0"></span>**5.6.3. Cancellation of Class**

Subject: CANCELLATION: *<Course Title> [<Class Start Date> - <Class End Date>]*

Unfortunately it has been necessary to cancel the above class. We apologise for any inconvenience caused.

Yours sincerely

Course Administrator

For further details contact

*<Training Centre>*

*<Location Phone number>*

<span id="page-28-1"></span>Please do not reply to this email

### **5.6.4. Withdrawal from a Class**

Subject: Enrolment cancelled: *<Course Title> [<Class Start Date> - <Class End Date>]*

Our records indicate your place on the above course has been cancelled. If you believe this is in error please contact your manager or the training department.

Yours sincerely

Course Administrator

For further details contact

*<Training Centre>*

*<Location Phone number>*

Please do not reply to this email

# <span id="page-29-0"></span>**5.7. ESR BI ALERTING**

Local BI Administrators can create BI Agents which can deliver limited parts of analyses or dashboard pages to the ESR BI Homepage/Dashboard and to an email address.

Local BI Administrators can create BI Agents for both local and national analyses/dashboards.

BI Agents can run to a defined schedule and can be delivered to a list of recipients or can be set up to allow subscribers. A recipient or subscriber can be any BI User within the Organisation of the Local BI Administrator who created the BI Agent.

A BI Agent can also provide an alert if it meets certain conditions. As an example, you may setup an alert to notify managers when their absence rate reaches above 10%.

**NOTE:** BI Agents are intended for alerting and other conditional reporting, and not for large data extracts therefore the maximum number of rows a BI Agent can deliver is limited to 75.

## **5.7.1. Creating BI Agents**

<span id="page-29-1"></span>A BI Agent can be created from the New menu

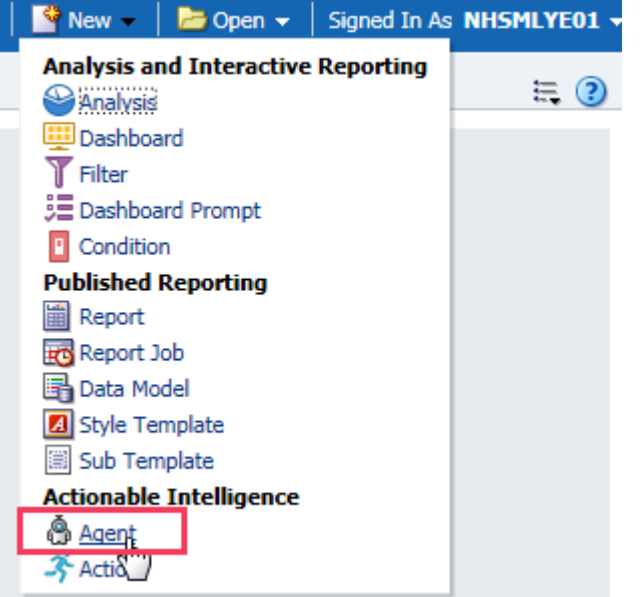

The settings for the agent are defined on the following tabs:

### **General Tab**

A **Priority** can be defined for the Agent as High, Normal (Default) and Low.

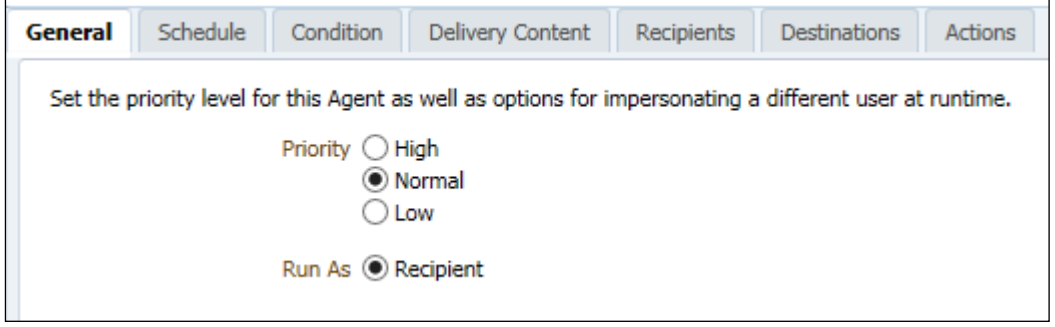

### **Schedule Tab**

You can specify a schedule that the Agent will run with, the options are:

- Once
- Daily
- Weekly
- Monthly

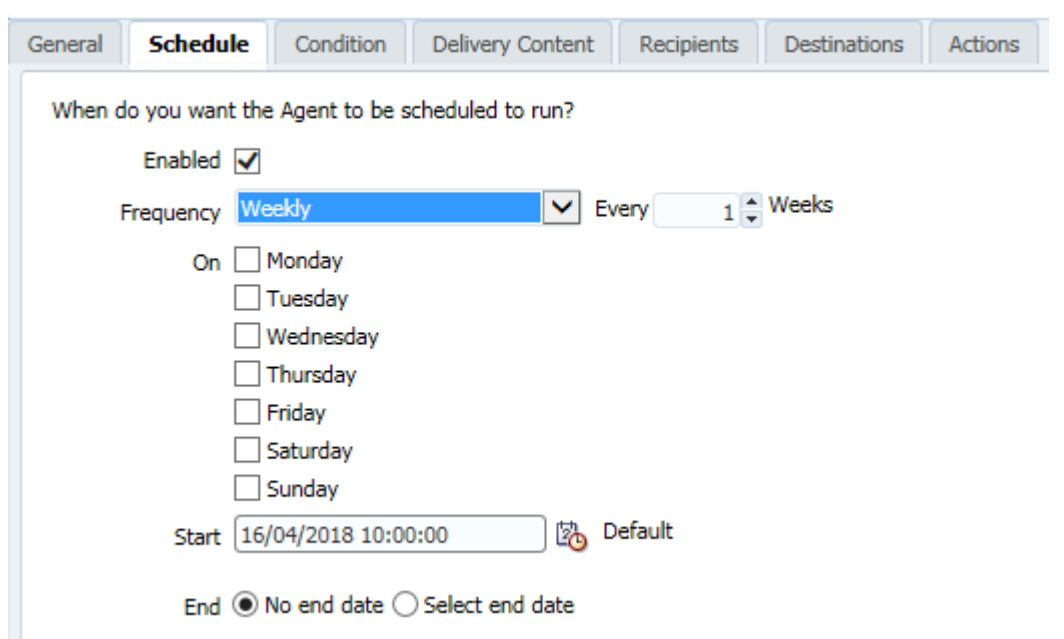

### **Condition Tab**

You can add a condition to the Agent that will be evaluated and used to decide whether content is delivered to a recipient:

For example:

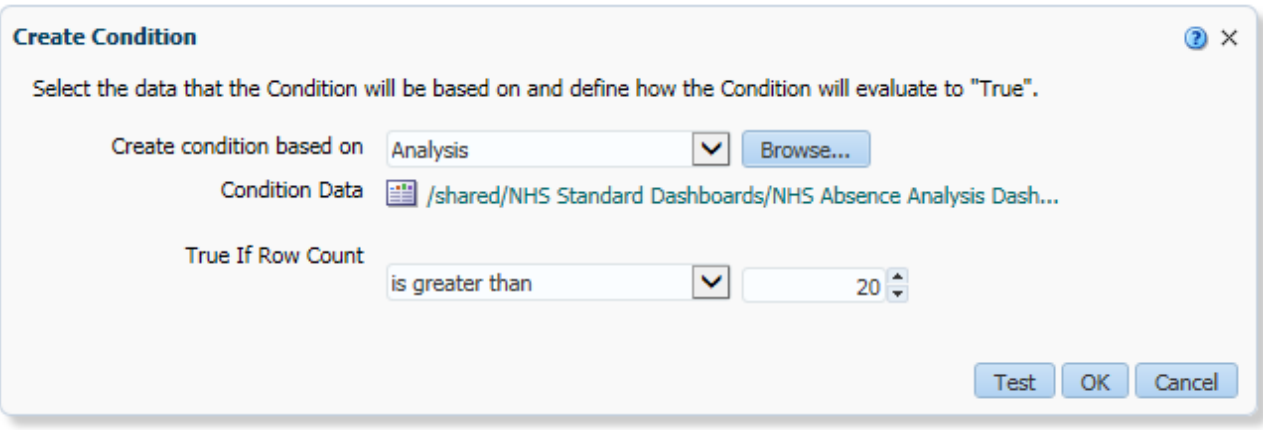

Conditions can also be used to generate a list of recipients in an Application Role (URP). See guidance provided later in this section.

**NOTE:** an Agent can only contain one condition.

### **Delivery Content Tab**

The delivery formats provided are HTML, PDF, Excel, CSV and text. Results can be delivered directly to the BI Homepage or as an email attachment

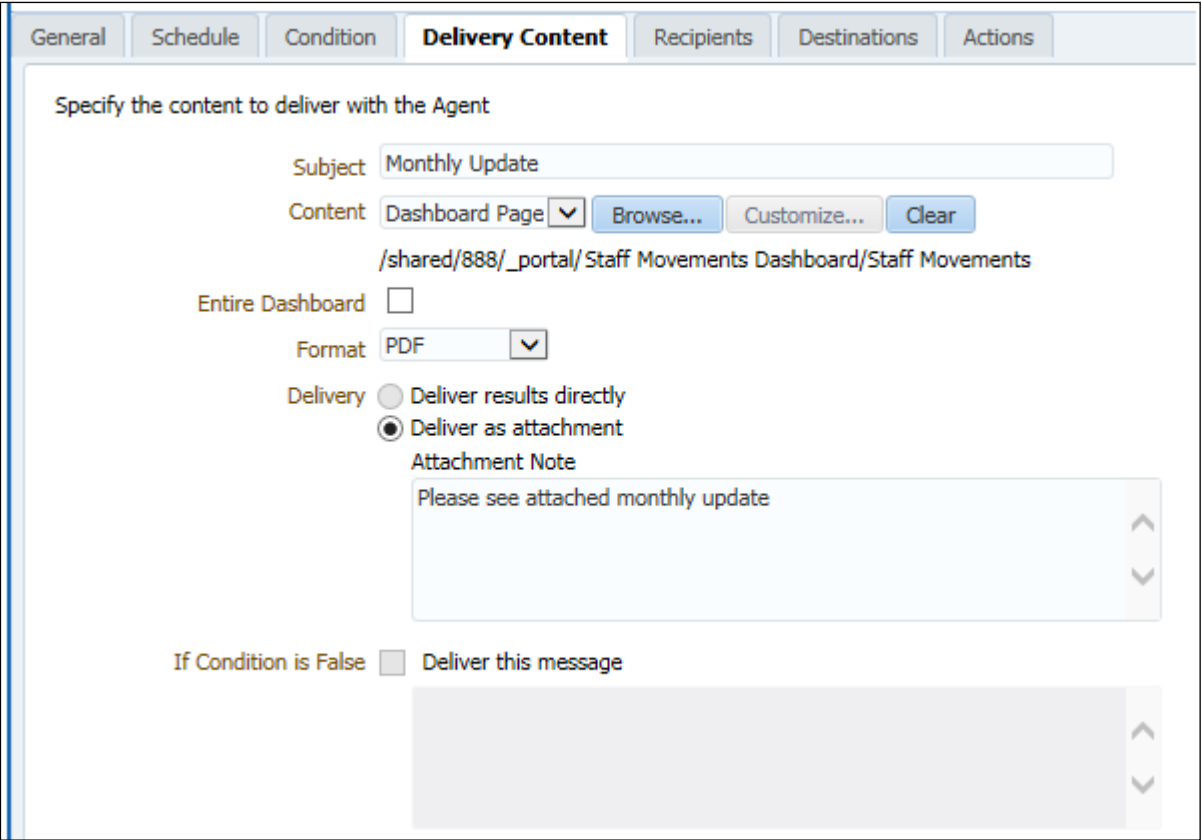

#### **Recipients Tab**

A list of recipients can be created by selecting individual users or by using Application Roles. It is not possible to add email addresses as recipients:

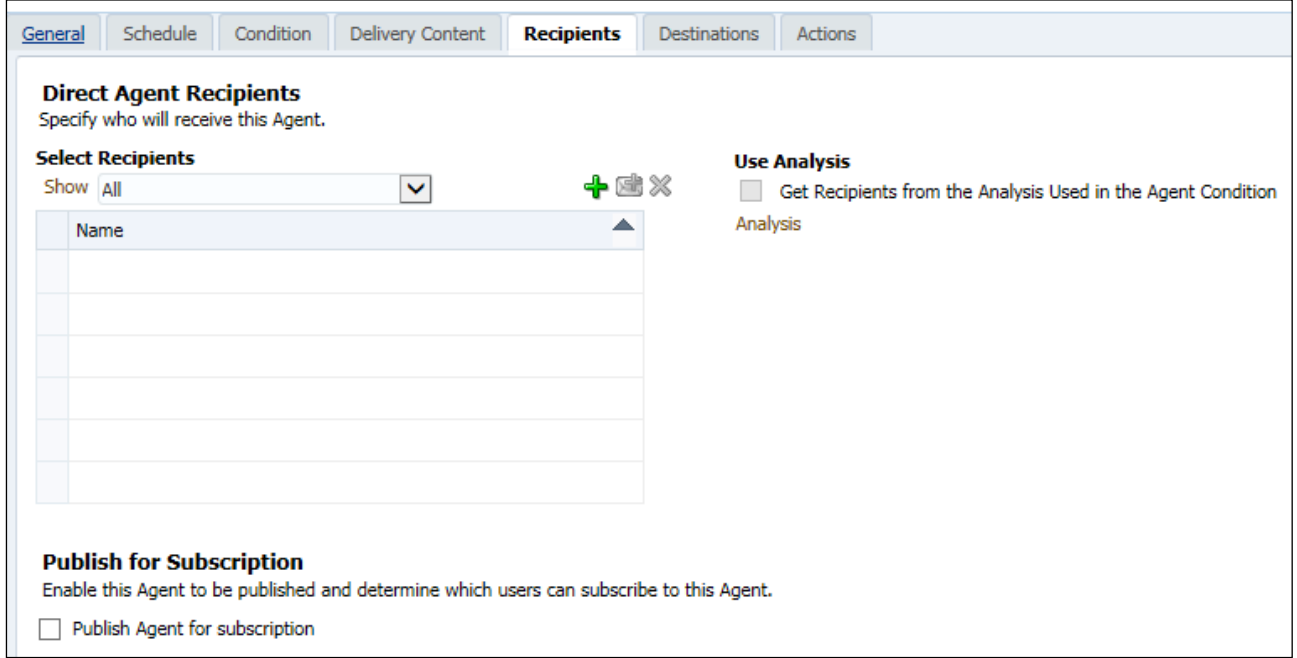

When an Agent runs it runs for the individual user (recipient). The Agent content delivered will therefore be relative to the user's access to ESR. For example an Agent delivered to a BI Administrator would contain information for the Employing Authority whereas the same Agent delivered to Manager would only contain information for their supervisor hierarchy. If a user has more than one URP the Agent will run based on the most permissive URP allocated to the user.

The 'Get Recipients from the Analysis Used in the Agent Condition' checkbox is used to generate a list of recipients in an Application Role (URP). See guidance provided later in this section.The Publish for Subscription region enables you to create an Agent to which users can subscribe:

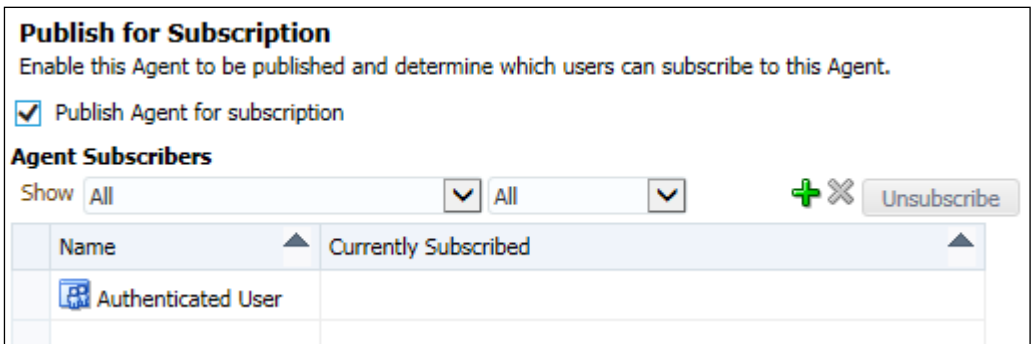

Ticking the 'Publish Agent for subscription' checkbox enables you to define who can subscribe to the Agent. The default is 'Authenticated User' which allows any user within your Employing Authority to subscribe. Alternatively you can refine this by User or Application Role:

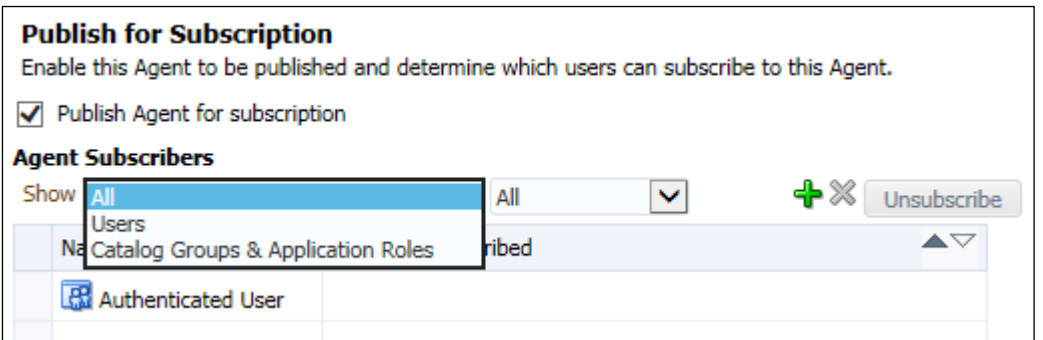

### **Destinations Tab**

The following options are available:

**Home Page and Dashboard** – select this option to deliver the Agent to the ESR BI homepage

**Devices** – select this option to deliver the Agent to an email address

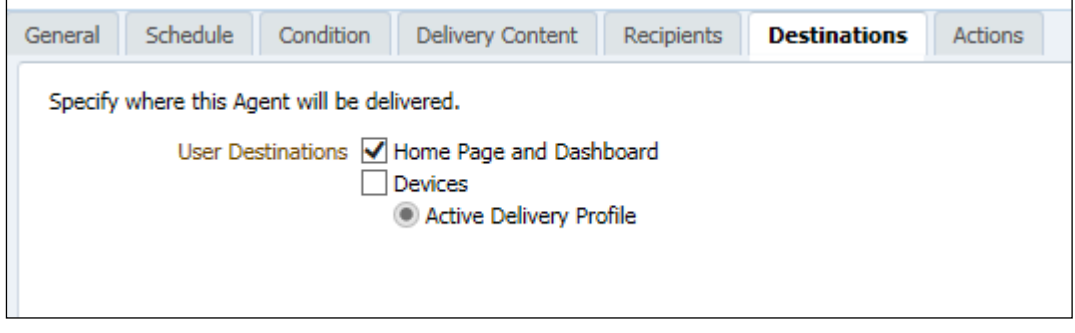

**NOTE:** ESR BI will use the email address stored against the recipients person record.

### **Actions Tab**

Users can select actions that are available to be executed (either created by themselves, or National actions created by the NHS Central Team).

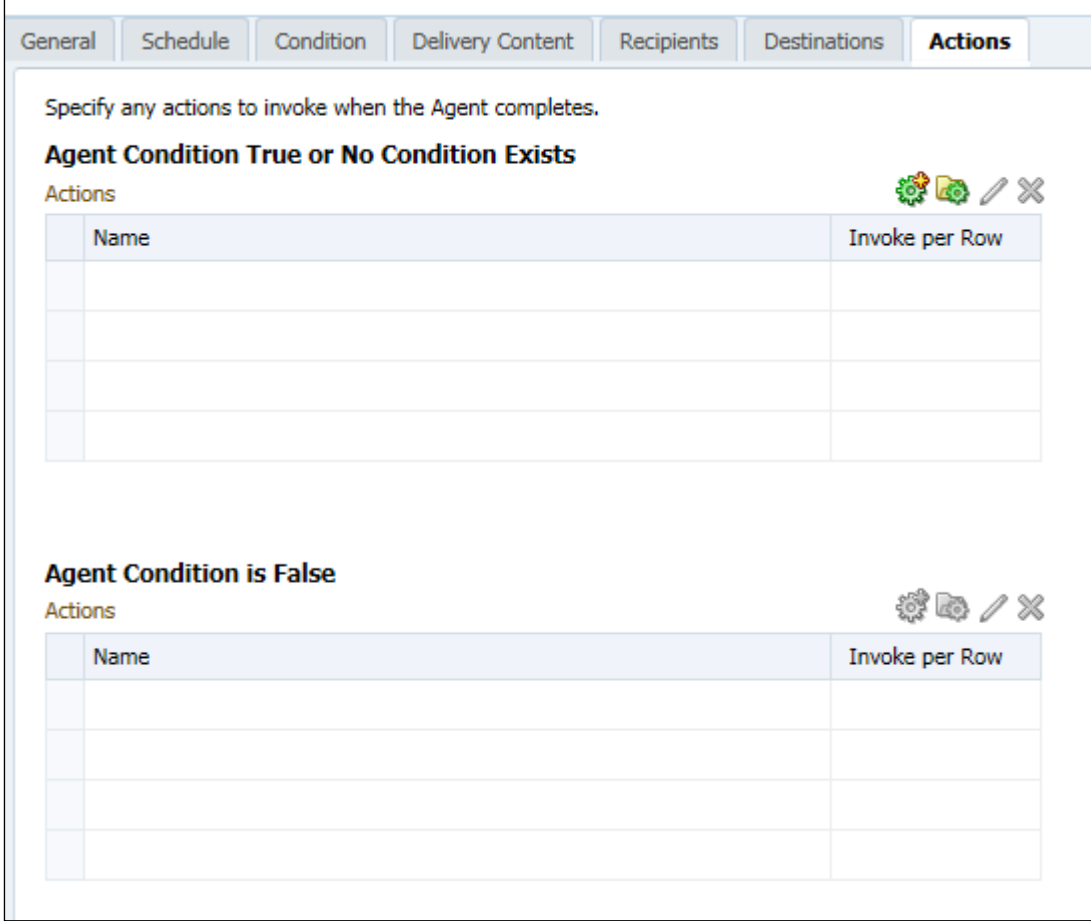

Actions can also be used to run one (or more) 'child' Agents, within the context of the current Agent. This is useful to:

- Generate a list of recipients in an Application Role (URP) in the current Agent and then;
- Run the 'chained' Agent which can contain business related conditions in context of each recipient.

### **Generate a list of recipients in an Application Role (URP)**

When defining a list of recipients of an Agent, only Users can be selected from the Recipients tab. To generate a list of recipients in an Application Role (URP) a condition must be created as follows:

### **Condition Tab**

Create a new condition and browse to the following location:

Shared Folders - Scheduler\_Items

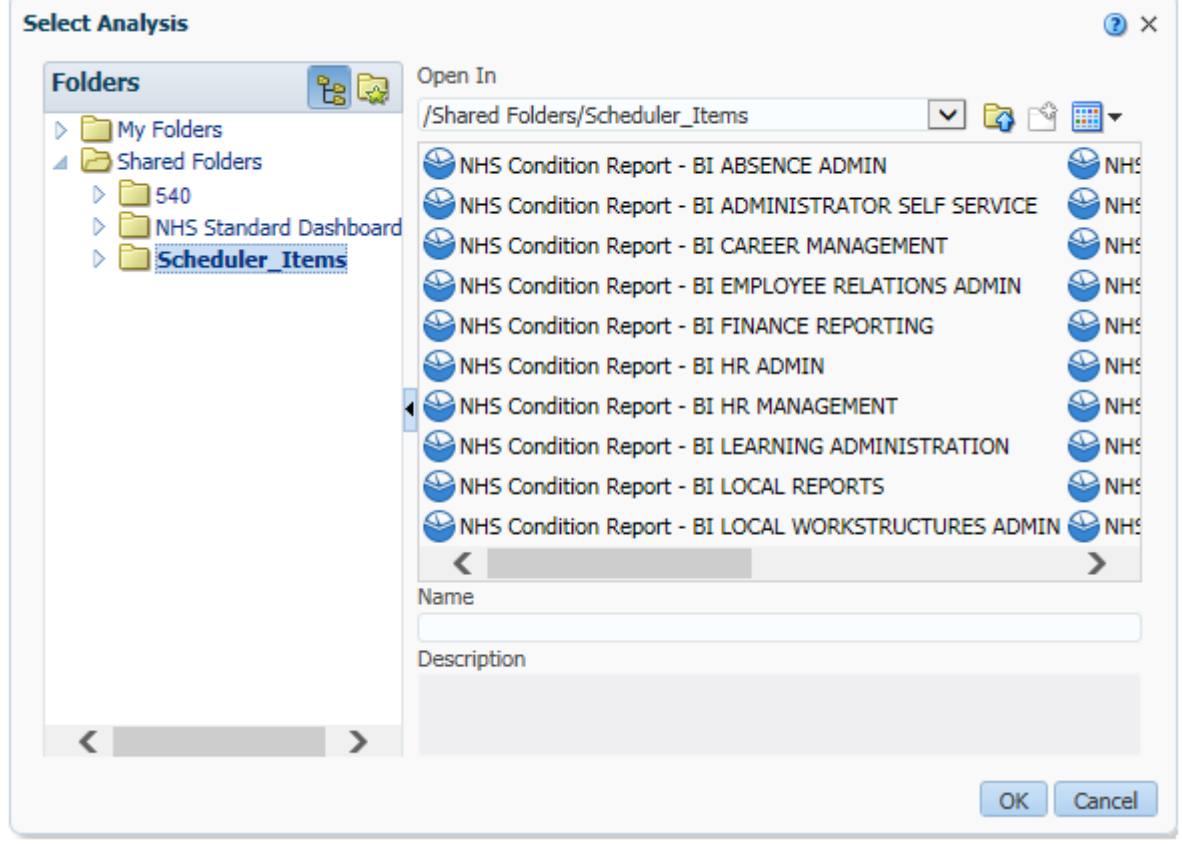

A list of Analyses corresponding to the available Application Roles will be available within the folder. Select the required Analysis, for example NHS Condition Report - BI Manager Self Service if you wish to deliver an Agent to all users of the Manager Self Service URP.

The 'True If Row Count' field will default to 'is greater than 0' – this should not be amended.

Click the OK button to create the condition.

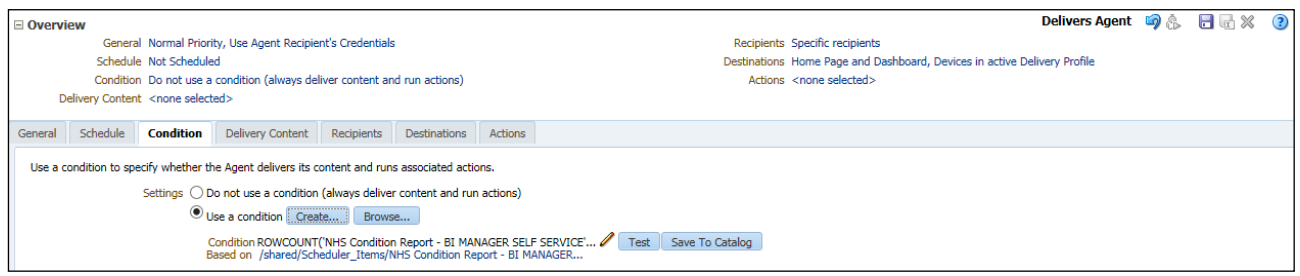

### **Recipients Tab**

Tick the 'Get Recipients from the Analysis Used in the Agent Condition' checkbox.

In the Settings region, select 'Logon' from the Column Containing Recipients dropdown list.

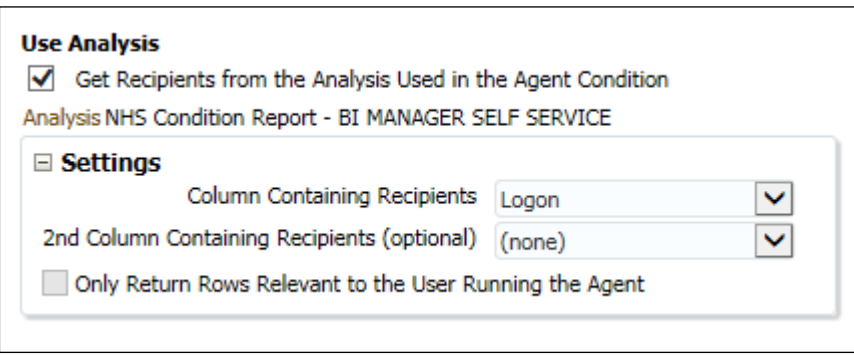

All other tabs within the Agent should be completed as described earlier in the section. The Agent will now run for all users of the Application Role (URP) selected.

**REMEMBER:** Users can also be specified as the recipient of an Agent. Any Users specified in the 'Direct Agent Recipients' area of the Recipients tab will receive the Agent in addition to the users of the Application Role (URP) selected.

### **Deliver a conditional Agent to a list of recipients in an Application Role (URP)**

A condition can be added to an Agent that will be evaluated and used to decide whether content is delivered to a recipient e.g. based on certain KPI's.

As an Agent can only contain one condition, the following steps should be taken to deliver a conditional Agent to a list of recipients in an Application Role (URP).

**STEP 1** – create the conditional Agent (chained Agent)

Create an Agent containing the applicable condition (KPI) e.g. the absence rate is greater than 10%.

Ensure the frequency on the Schedule tab is set to 'Never'.

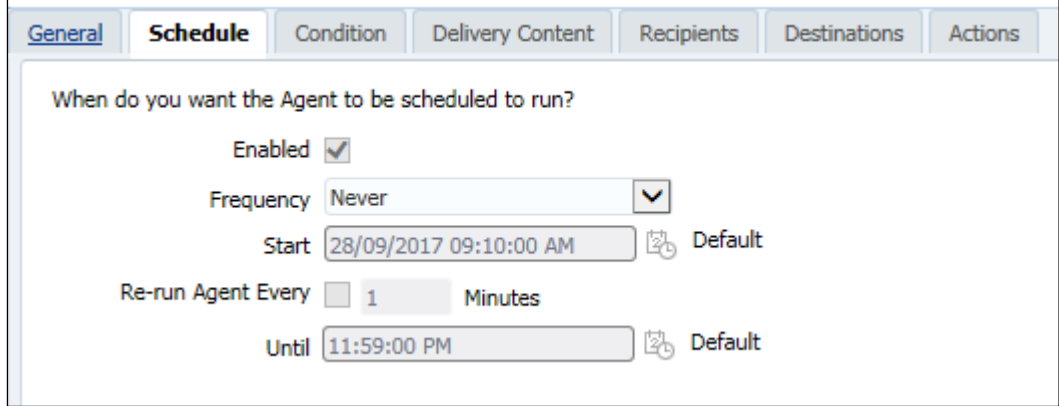

Remove yourself as the recipient on the Recipients tab.

(highlight your username in the row and click the  $\mathbf{\hat{x}}$  icon.

We are not going to use this Agent to determine a list of recipients.

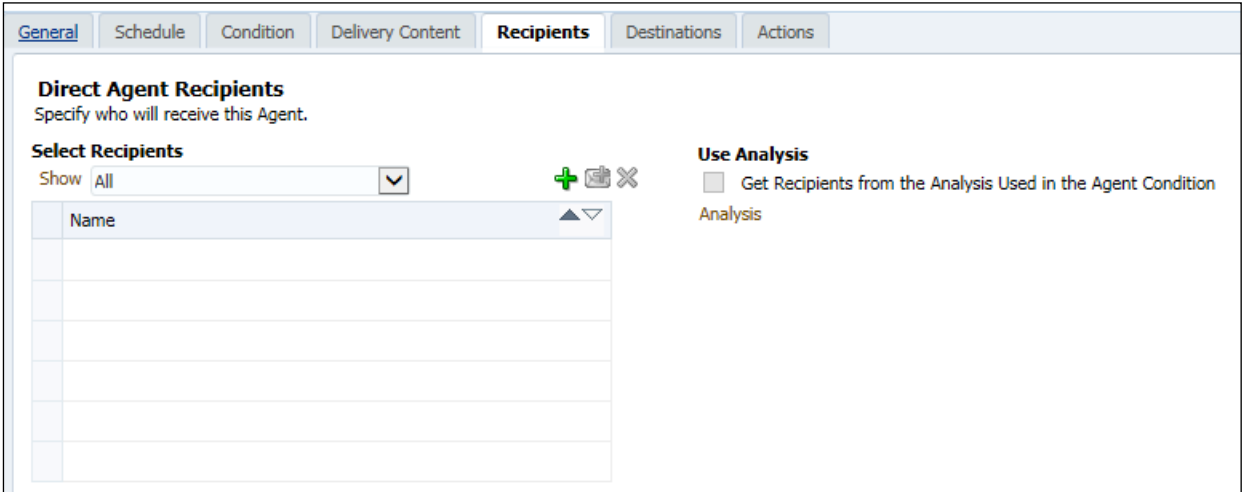

On the Destinations tab, deselect all checkboxes:

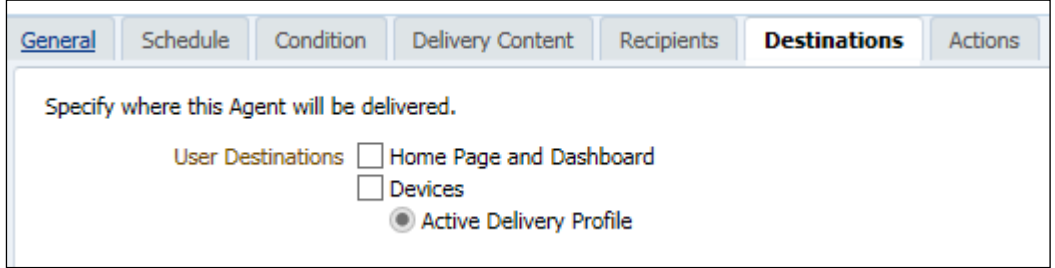

Save the Agent in the desired location.

### **STEP 2 – create an Agent to generate a list of recipients in an Application Role (URP)**

Using the steps described earlier, you should now create a second Agent to generate a list of recipients in an Application Role (URP).

Within this Agent click on the Actions tab and complete as follows:

Click on the Add New Action **is a select** 'Invoke Agent' from the list:

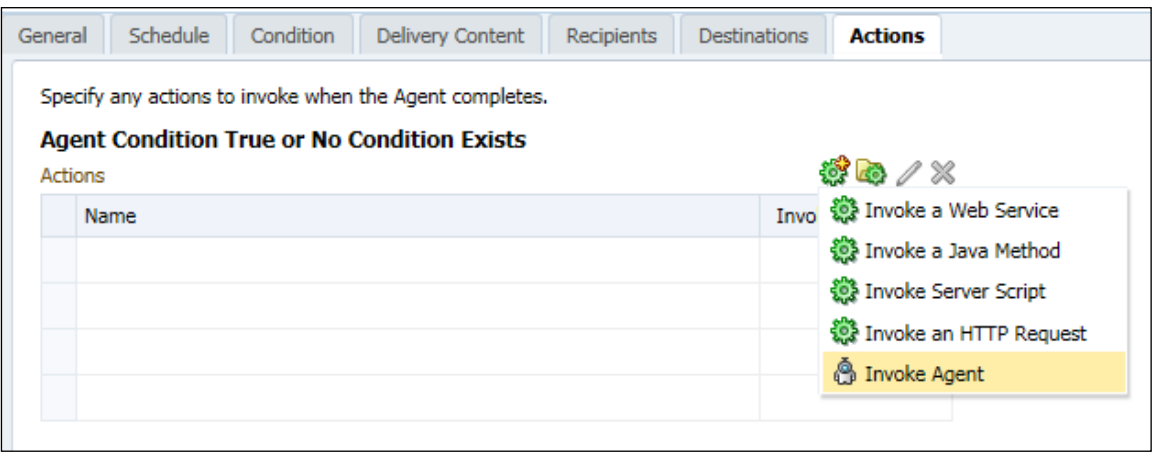

Click on Browse and select the conditional Agent (chained Agent) created in Step 1.

Click the dropdown list in the Execute for recipients field and select 'of current Agent'.

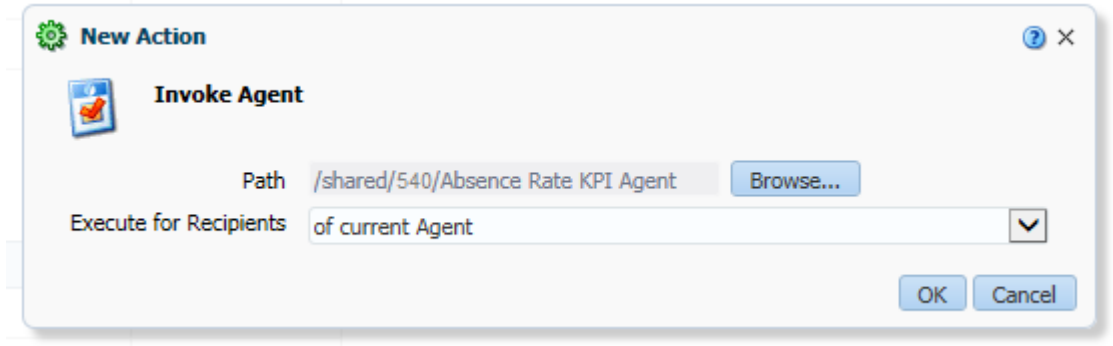

Click the OK button and save the Agent.

This Agent will now run the conditional Agent, as per the action defined on the Actions tab and deliver the conditional Agent to the list of recipients in the Application Role, as defined on the Condition tab.